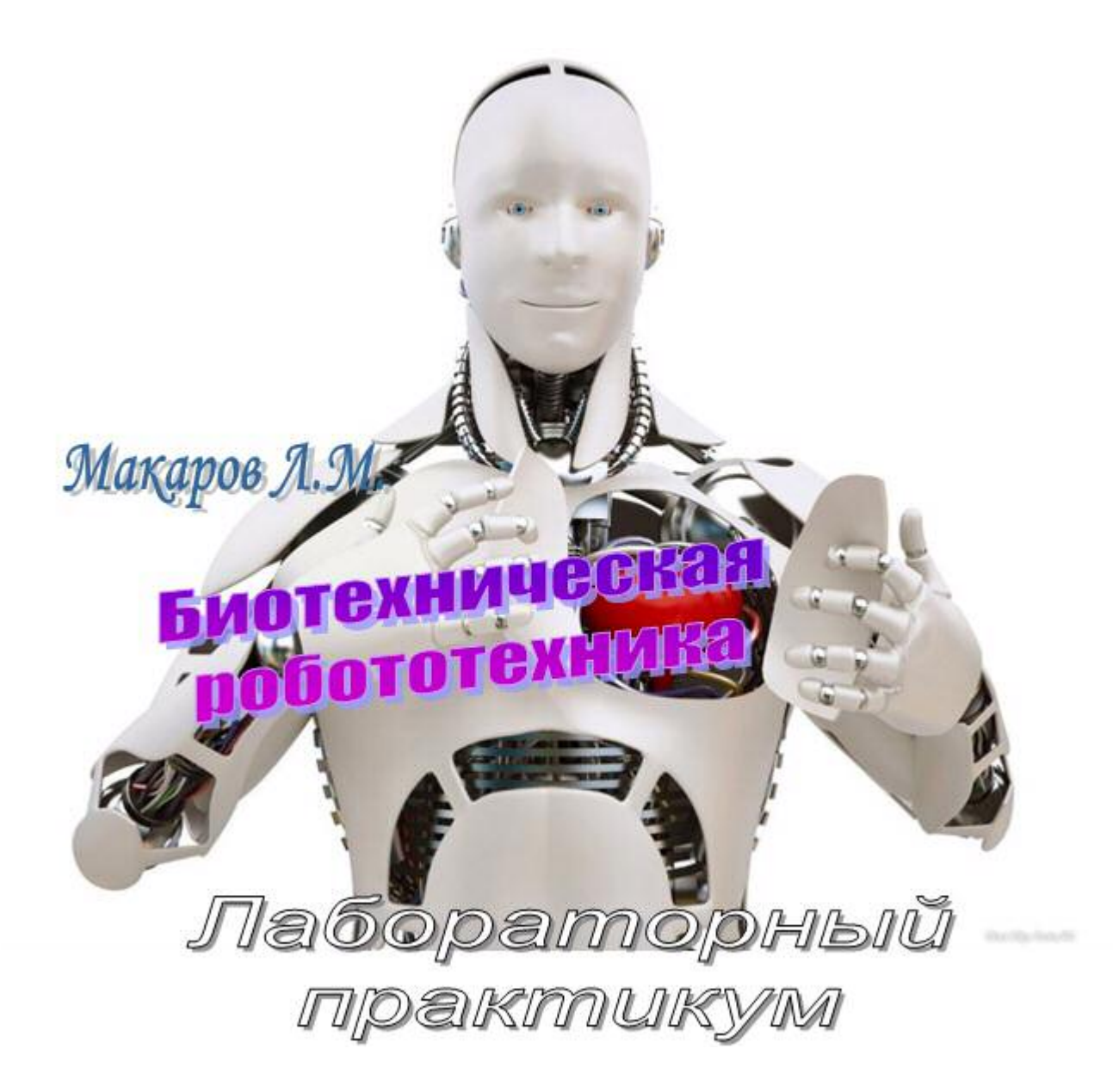

# Работаем с программой FaceGEN MODELLER

## **СОДЕРЖАНИЕ**

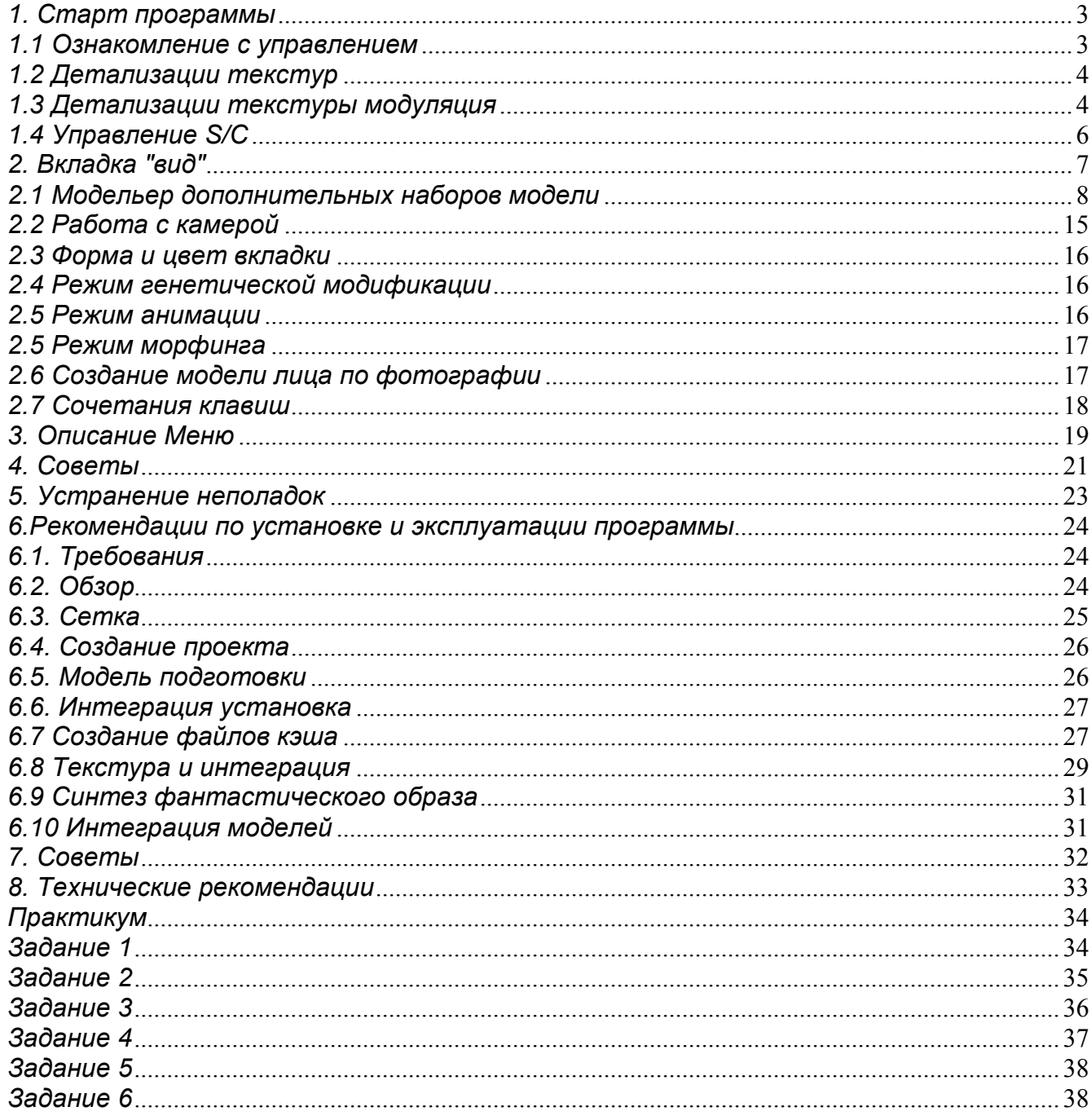

#### 1. Старт программы

#### 1.1 Ознакомление с управлением

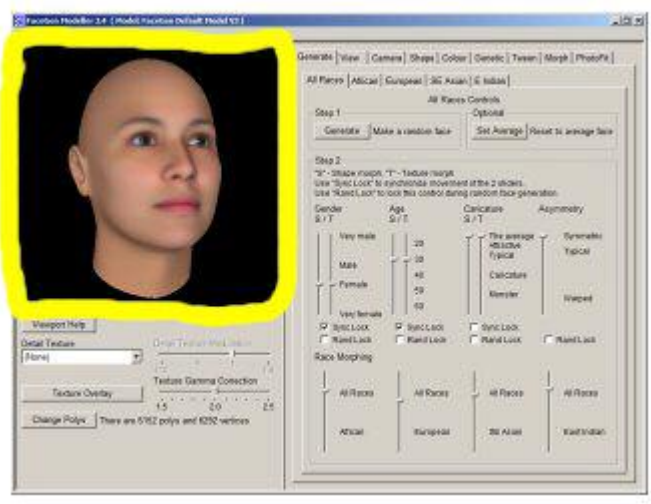

Область просмотра

- С помощью мыши над лицом у вас есть следующие элементы управления:  $\bullet$
- Поворота: левой кнопкой мыши и перетащите.
- Шкала (поле зрения камеры): правой кнопкой мыши и перетащите вверх / вниз.
- Шкала (расстояние камеры): сдвиг право щелкните и перетащите вверх / вниз.
- Перевод: сдвиг левой кнопкой и перетащите.
- Симметричного Freeform деформации: ctrl левый нажмите и перетащите.
- Асимметричный свободной формы деформации: ctrl право щелчок и перетаскивание.

Перемещение 1 источник света: левой правой кнопкой и перетаскивание.

Совет: При использовании элементов управления свободной формы деформации, FaceGen «догадки» скорее лицевые деформации, которую вы пытаетесь достичь. Если она не думаю правильно, попробуйте переместить несколько разных точек в слегка различных направлениях. Также помните, что элемент управления только 2-мерных. Только вы движетесь точек в плоскости, перпендикулярной к вашей линии визирования.

Совет: Средство произвольной формы деформации даст вам точного управления формы при наличии разрешением сетки выбран и грубее форма управления при наличии разрешением сетки выбран.

Увеличьте размер окна просмотра, поместив мышь над его границы и перетаскивания границы. Обратите внимание, что вам, возможно, увеличить размер окна всего модельер сначала, чтобы освободить место для видового экрана для расширения.

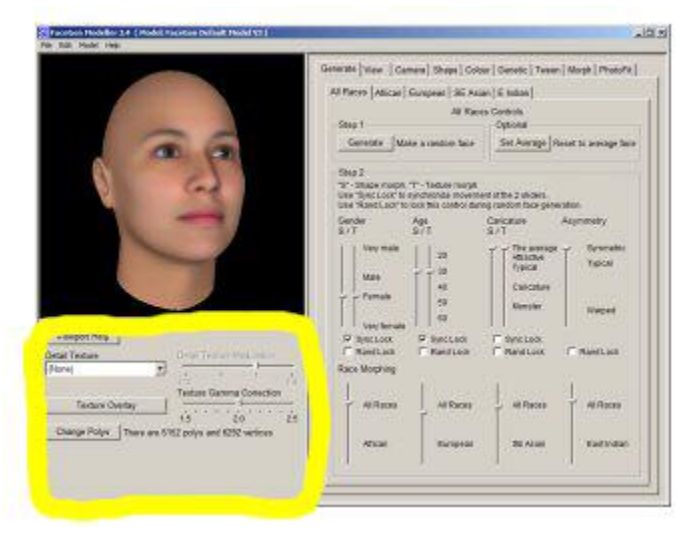

Видовой экран управления

### 1.2 Детализации текстур

Добавляет мелких деталей на карте статистически реконструированная цвета. Это может быть полезным, поскольку статистически реконструированный цвет карты, как правило, очень гладкая.

Некоторые детали текстуры не выглядеть правильно, все лица (например, борода не хорошо выглядеть на женских лицах). Сбросьте детализации текстуры «Нет», чтобы удалить его.

Если вы загружаете файл FaceGen, созданный с PhotoFit, вы получите «Фото деталь» детализации текстуры. Это содержит детали от фотографии, которые не восстанавливаются FaceGen статистики.

Размер вашего изображения карты экспортированных цвет зависит от размера texure деталь. Предоставленный текстурами дать 2048 х 2048 и 1024 х 1024 цвет карты при использовании с набором модели по умолчанию. Photofit деталь текстур может быть даже больше, если у вас есть очень большой источник фотографии.

Можно создать свой собственный текстурами и добавить их в FaceGen:

Скачайте и распакуйте означает внутренний цвет изображения карты.

Изменить размер 1024 или 2048, если вы желаете большего текстурной карты. Только используйте мощь размер 2 пикселя.

Сделайте копию изображения и изменить копию, чтобы добавить детали, которую вы хотите. Не изменяйте расположение функций или цвет изображения (цвет кожи можно изменить позднее, в модельер). Сохраните результат в виде ВМР.

Обратите внимание, что деталь используется только в лицо региона - региона от середины лба к верхней части шеи, перед ушами. Любая деталь вы за пределами этого региона, будут ИГНОРИ-РОВАТЬСЯ.

Скачайте и распакуйте утилиту extractDetailTexture.exe. В командной строке DOS введите ' extractDetailTexture -i meanTexture.bmp copy.bmp myDetail.jpg'.

Скопируйте файл «myDetail.jpg» (или все, что вы назвали его) в «Подробно» подкаталог каталога данных FaceGen модельер:

XP: C:\Documents and Settings\USERNAME\Application Data\FaceGen\Modeller3\Detail

Vista и 7: C:\Users\USERNAME\appData\Roaming\FaceGen\Modeller3\Detail

Когда вы перезапустите FaceGen модельер, он появится в раскрывающемся меню детализации текстуры.

Вы также можете редактировать текстурами уже в FaceGen:

Вы можете сразу редактировать любой из детализации текстур в подкаталоге «Подробно» FaceGen каталога (мы рекомендуем работать с копией переименованного файла).

Для редактирования фото подробно из файла FG, используйте служебную программу extractDetailTexture.exe . Из командной строки введите «extractDetailTexture -f myFgFile.fg detail.jpg».

Детализации текстуры являются модуляция карты; пикселей (R, G и B компоненты) со значением 64 останется неизменным от статистической цвет карты, созданные в FaceGen, те, с более высокими значениями будут усилены, и те, с более низкими значениями будут сокращены.

Чтобы удалить части текстуры подробности, просто закрасьте цветом (64,64,64).

Повторного запуска FaceGen модельер, чтобы увидеть изменения.

#### 1.3 Детализации текстуры модуляция

- $\bullet$ Позволяет увеличить или уменьшить применение текущего детализации текстур в лицо.
- $\bullet$ Полезно для деталь в легкие цветные лица, где подробно текстуры слишком суровым, или увеличения его в темных лицах, где детализации текстуры не хватает контрастности.
- Наложение текстур
- Позволяет вам композитных изображений над FaceGen текстуру кожи.
- Модель по умолчанию включает в себя пример наложения для короткие черные волосы.
- $\bullet$ Вы можете создать свой собственный наложения текстур для вещей, как волосы, татуировки или затенения.
- Композиции подход отличается от FaceGen текстурами (обсуждалось выше) в том, что:
- Это сетка конкретных.
- Это не ограничивается области лица.
- Она работает путем композиции, не модуляции.

Для создания ваших собственных наложения текстур изображения:

- Найдите имя файла корневой сетки, которую вы хотите изменить. Он будет в одном из каталогов «csamXXX» в вашем каталоге FaceGen ModelSet:
- XP: C:\Documents and Settings\USERNAME\Application Data\FaceGen\Modeller3\ModelSets
- Vista <sub>H</sub> 7: C:\Users\USERNAME\appData\Roaming\FaceGen\Modeller3\ModelSets
- Вы можете увидеть какие корневого файла соответствует какой модели часть имени, глядя  $\ddot{\phantom{a}}$ на «< root > .fr3d» файлов в этом каталоге с помощью текстового редактора.
- Использовать карту средний цвет этой сетки, < root > .bmp в качестве руководства для соз- $\bullet$ дания композитных текстуру
- Сохраните компонент RGB композитный текстуры в формате JPEG для ovi <  $\bullet$ compositeName > .jpg файла < root > в том же каталоге.
- Сохраните компонент альфа (прозрачность) композитный текстуры в формате JPEG для оva < compositeName > .jpg файла < root > в том же каталоге.

Когда вы перезапустите модельер, ваш новый оверлей должны появиться в раскрывающемся списке в нижней левой когла загруженный часть молели наложения текстуры.

Вы можете объединить столько оверлеи, как вы хотите. Помните, что порядок, в котором вы оверлей может сделать разницу. Вы можете заказать повторно Ваши пометки, как вы пожелаете.

Текстура гамма-коррекция

Изменяет гамма-коррекции изображения текстур цвет FaceGen. Это не повлияет на нестатистические элементы (не лицо) Текстурные изображения или пользовательских текстур.

Яркость экранов установить в середине диапазона. Рекомендуется значений 2.2 Изменить Polys (полиморфность. Полиморфизм — это способность объекта использовать методы производного класса, который не существует на момент создания базового.)

Сочетание клавиш для команды меню «Модель» -> «Изменить модель частей».  $\bullet$ 

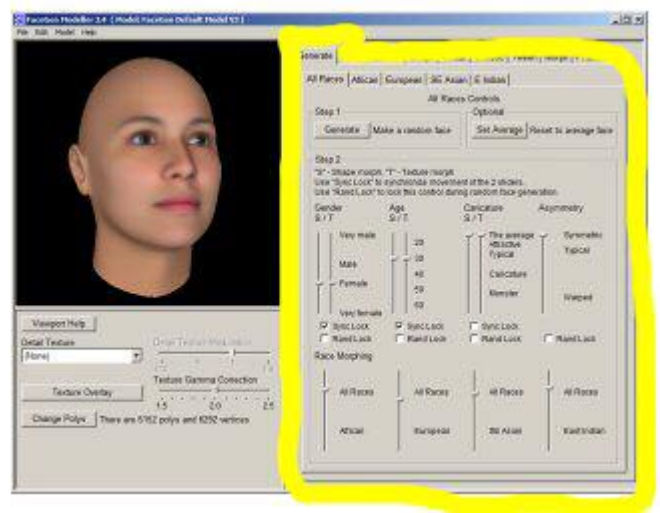

Созлать вкладку

Расовое происхождение вложенные вкладки

Все эффекты суб-вкладки группы расового происхождения управляет этой вкладке за исключением пол, возраст и асимметрии.

Расового происхождения являются широкие groupings, которые неизбежно имеют некоторое количество перекрытия.

Создание кнопки

Случайным образом генерирует лицо из текущей группы расового происхождения.

Если все «Рэнд блокировка» Выбор Выкл. (по умолчанию) лица будут создаваться совершенно случайно.

Эти элементы управления, которые имеют «Ранд блокировки» набор будет сдерживать случайным лицом к значению этого элемента управления.

Кнопку установить средний

Сбросьте лицо в среднем лицо для текущей группы расового происхождения, используя текущие значения пол и возраст.

Обратите внимание, что это приведет к карикатуры и асимметрия, со значением 0.

Средний «Все расы» отдельных является равный смесь каждого из четырех других групп расового происхождения.

### 1.4 Управление S/C

Блокировка синхронизации  $\bullet$ 

S/C управления делятся на форму и цвет ползунков.  $\bullet$ 

Ползунки фигуру влияют только базовой геометрии.

Цвет ползунков затрагивают только основной цвет карты.

Это удобно регулировать эти синхронно, который может быть достигнуто с помощью «синхронизации блокировки» флажок.

Обратите внимание, что элементы управления в других областях FaceGen модельер могут влиять на форму и изменение относительной позиции элементов управления S/C, несмотря на то, что чек бокс «синхронизации блокировки» остается на по-разному, цвета.

Вернуться синхронизации заблокированные элементы управления в той же относительной  $\bullet$ позиции, снимите блокировку синхронизации, переместить один уровень управления с другим и повторно проверить блокировки синхронизации.

Rand замок  $\bullet$ 

Если вы хотите исправить значение любого из элементов управления S/C при генерации случайного лица, включите Rand блокировки для данного элемента управления.

Пол

Мужского лица действительно являются темнее, чем самка стоит в среднем, однако это может быть преувеличены FaceGen из-за несовершенства в нашем наборе данных.

Поскольку цвет статистики не экстраполировать далеко за пределы нормального диапазона, если вы преувеличивают гендерные ценности, должны разблокировать синхронизации и преувеличивать фигуры больше, чем цвет.

Этот элемент управления не зависит от текущей группы расового происхождения.

Возраст  $\bullet$ 

Этот элемент управления не зависит от текущей группы расового происхождения.

FaceGen не в настоящее время модель детей младшего возраста.

Карикатура

Карикатура меры, как лицо отличается от среднего лица одного пола, возраста и расового происхождения группы.

Большинство реальных людей будет иметь значение карикатура недалеко от 'Обычные'.

Асимметрия  $\bullet$ 

Самые настоящие лица имеют ощутимое количество асимметрии - значение близко к 'Обычные' на нашей шкале асимметрии.

Добавление некоторых асимметрия в ваши лица имеет важное значение для того, чтобы сделать их выглядеть действительно жив. Идеально симметричные лица не так правдоподобно.

Этот элемент управления не зависит от текущей группы расового происхождения.

Элементы управления морфингом

Есть так много способов для морфинга между группами расового происхождения, как пар групп расового происхождения.

Каждый элемент управления показывает, как текущее лицо сравнивает разницу между средними каждого из ее групп расового происхождения.

Это сравнение сочетает в себе форму и цвет различия.

В большинстве случаев вы будете хотеть выбрать вкладку расового происхождения, которая наилучшим образом характеризует текущее лицо перед применением гонки морфинг.

### 2. Вкладка "вид"

Диффузный заливка режим

Gouraud. Диффузное освещение рассчитывается на каждой вершины и линейно интерполируются над граней, что делает выглядеть плавно изогнутые поверхности.

Фонга. Диффузное освещение рассчитывается в каждом пикселе. Это обычно будет делать модели низкой поли выглядеть немного лучше, чем использование Gouraud, однако это медленнее (проход дополнительной визуализации) и может вызвать артефактов на очень близоруким поверхностях, если вы не используете сглаживание 4 х FSAA (см. Советы).

Плоский. Кажлый аспект считается плоский и имеет же освешение нал его поверхностью.  $\bullet$ Это позволяет для легкого просмотра базовой полигональной поверхности.

Обратите внимание, что блики всегда Фонг, закрашены модельер, независимо от данного параметра.

Текстура режим

 $\bullet$ С текстурой «Off» вы можете увидеть базовой геометрии само по себе - не окраску. Лучше для изучения формы.

- Каркас
- Наложение моделей с каркасной сетки.
- $\bullet$ Блестяшие

Превращает отражающий компонент вашего освещения до 11 (в смысле Spinal Tap). Легче увидеть форму детали пока еще видя цвета.

- Светов, всегда Фонг, закрашены модельера.
- Вращение объекта

Панорамирования / наклона. Легко контролировать, но вы не может слелать лицо вращаться вокруг вашей линии визирования.

3 ФО Труднее контролировать, но вы можете поместить лицо в любой желаемой позе. Чтобы повернуть лица вокруг оси зрения, переместите курсор в кругах.

Швет фона

Измените цвет фона окна представления. Чтобы восстановить оригинальный черный, ис- $\bullet$ пользуйте 0 для R, G и B.

Фоновый режим Фото

После того как вы загрузили фото для сравнения (см. ниже) вы можете выбрать иметь фото прозрачной верхней части лица (наложение) или иметь лицо прозрачным поверх фото (подложки).

Фон фото

Загрузка фото Чтобы сравнить ваше лицо с фотографией, используйте эту кнопку для загрузки фото изображения. Она должна храниться как ВМР, JPG, TGA или TIF.

Прозрачность Настройте прозрачность фото или лицо, в зависимости от текущего режима Фото фона.

Перевести фотографию в окно просмотра, нажмите ctrl-shift слева и перетащить в окно просмотра.

Чтобы масштабировать фотографию в окне просмотра, ctrl-shift право щелкните и перетащите вверх/вниз в окне просмотра.

Варианты освещения

Варианты освещения будут помнить, когда вы выйти и перезапустить модельер и полезны  $\bullet$ для сопоставления свойства вашей игровой движок рендеринга.

Яркость окружающего

 $\bullet$ Окружающего компонент освещает все поверхности одинаково, независимо от положения или направления сталкиваются.

- Источник света
- Отрегулируйте яркость света, и его входящие направления.  $\bullet$
- Пресеты
- 60% один фронтальный свет, 40% окружающего.
- $\bullet$ 60% off центр фронтальный свет, 40% окружающего.
- 60% с 3 фонари (спереди и каждой стороне, все повышенных), 40% окружающего.

Совет: Чтобы изменить блеска поверхности, измените соответствующие текстовые файлы, оканчивающиеся суффиксом «.fr3d» в каталоге «csamDefault» в вашем каталоге FaceGen.

#### 2.1 Модельер дополнительных наборов модели

Клиенты, зарегистрированные: Если ссылки на скачивание не входит в ваш оригинальный сайт ключа электронной почты, напишите нам.

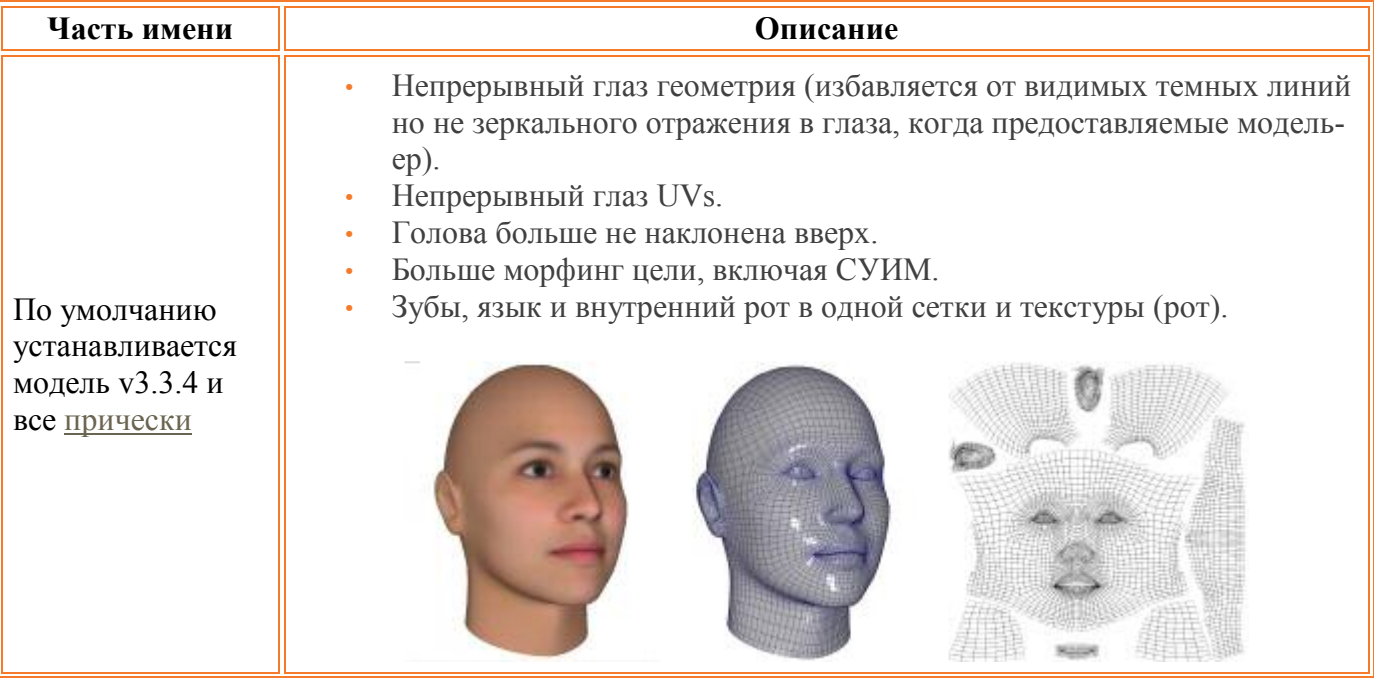

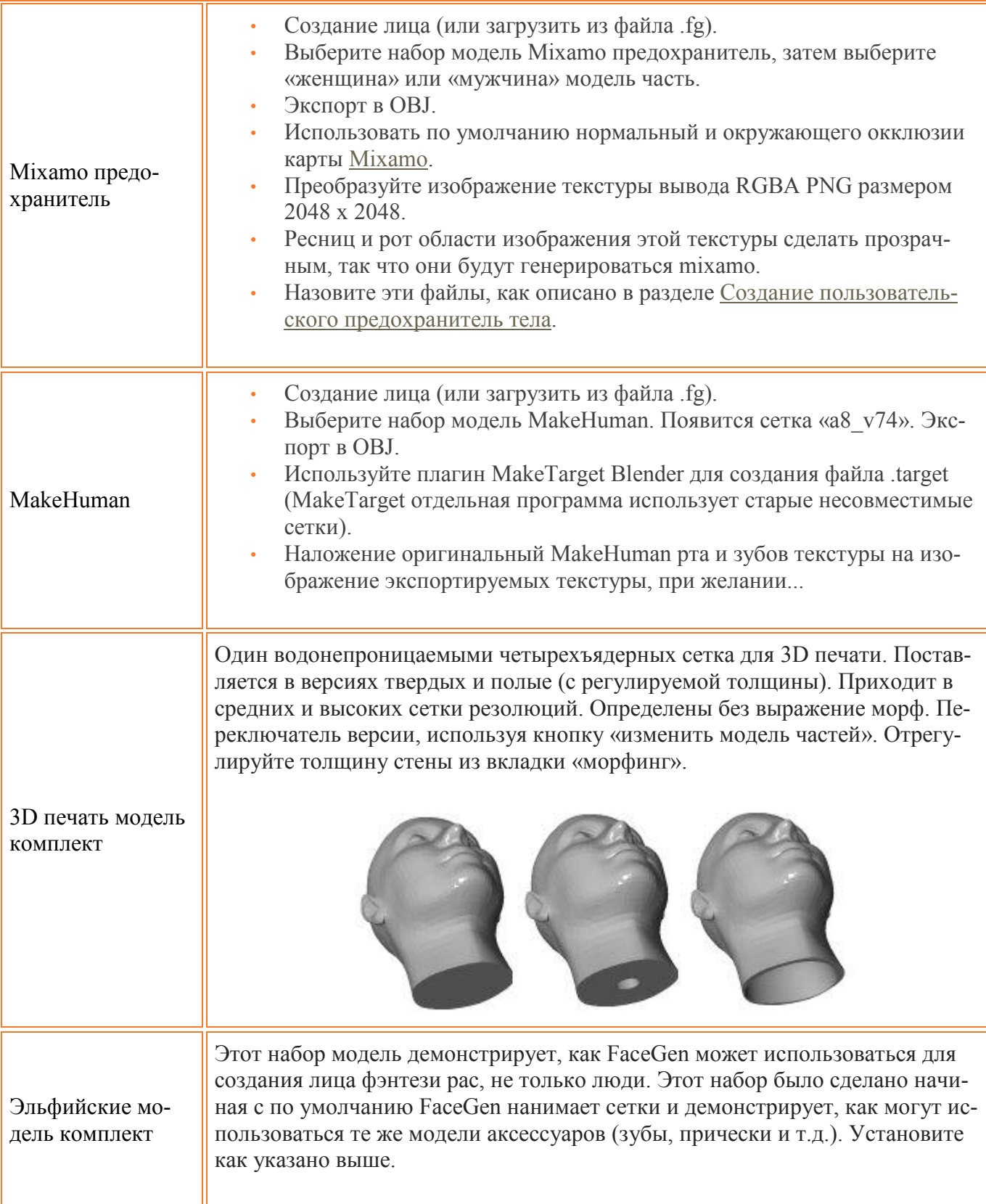

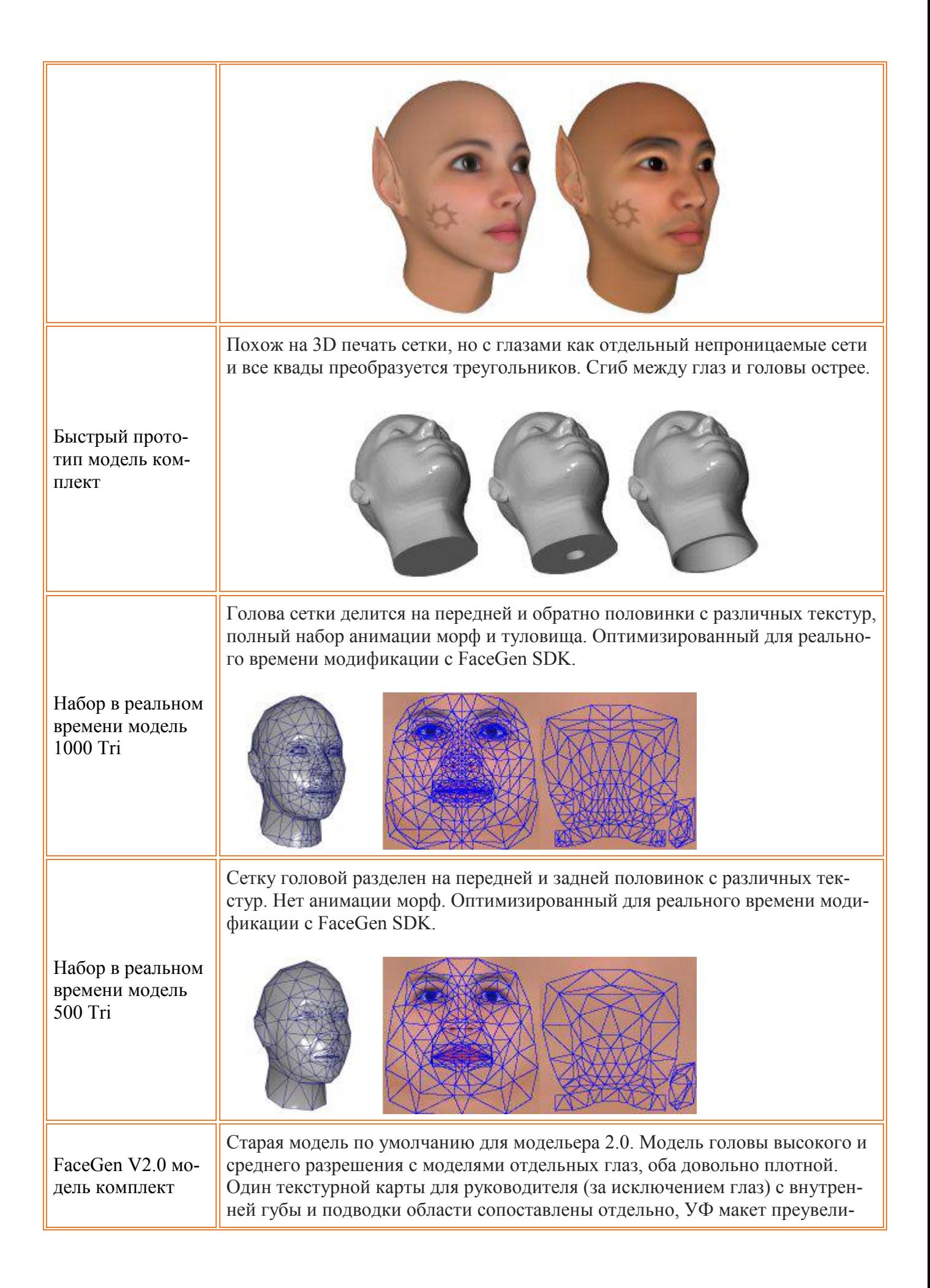

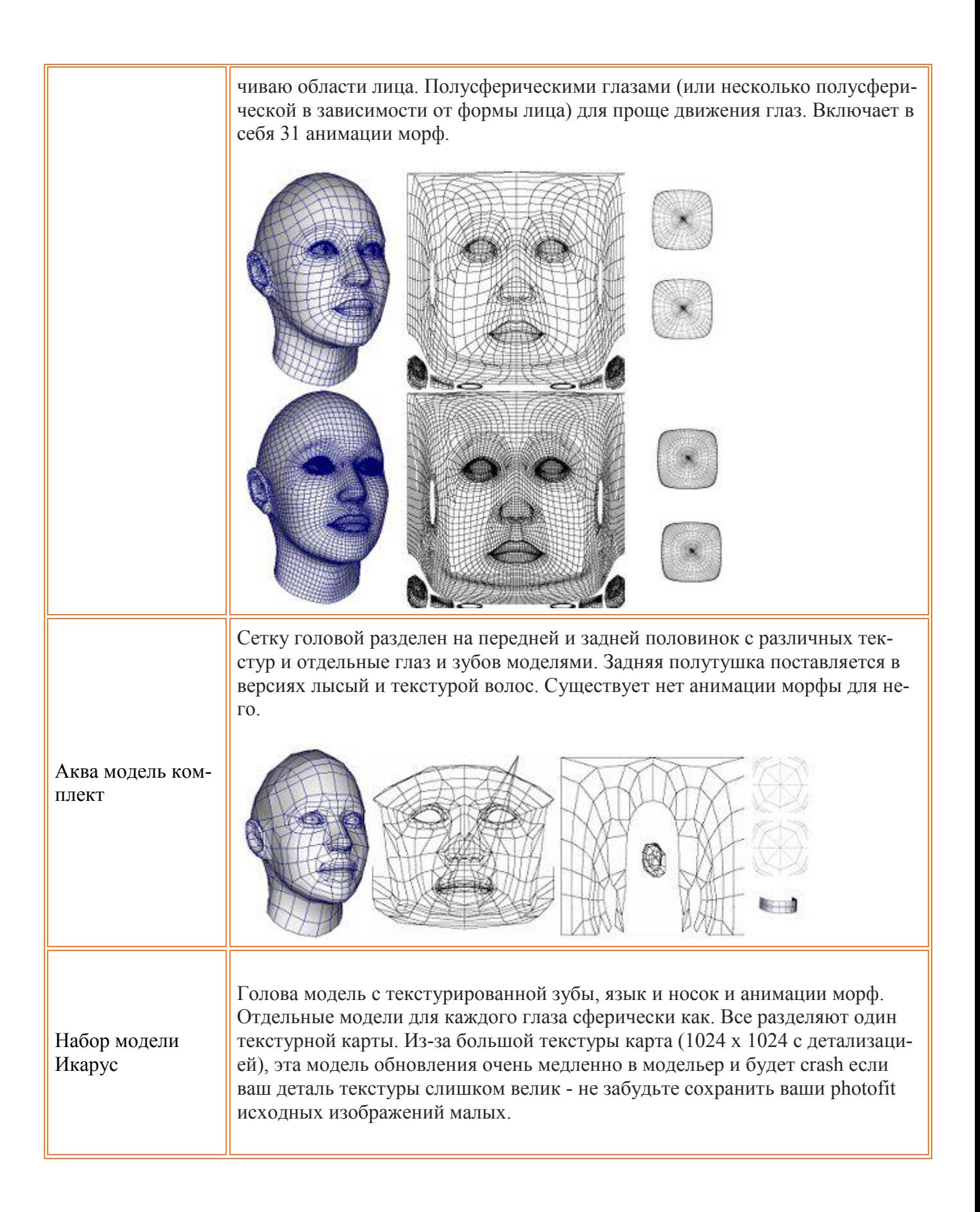

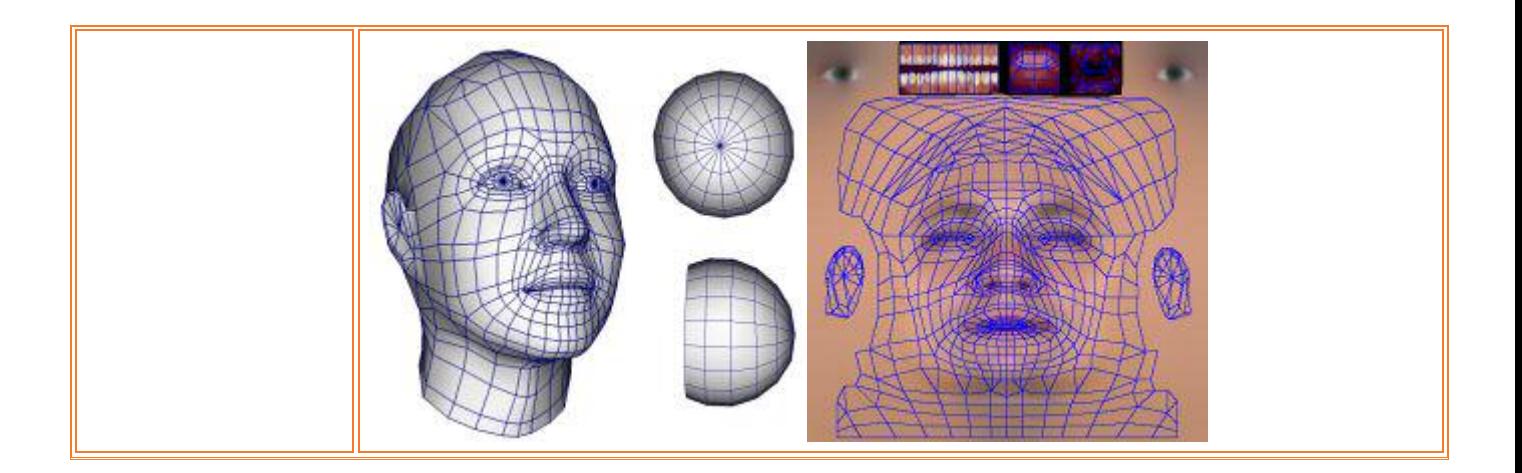

## FaceGen модельер - дополнительные волосы моделей

Клиенты, зарегистрированные: Если ссылки на скачивание не входит в ваш оригинальный сайт ключа электронной почты, напишите нам.

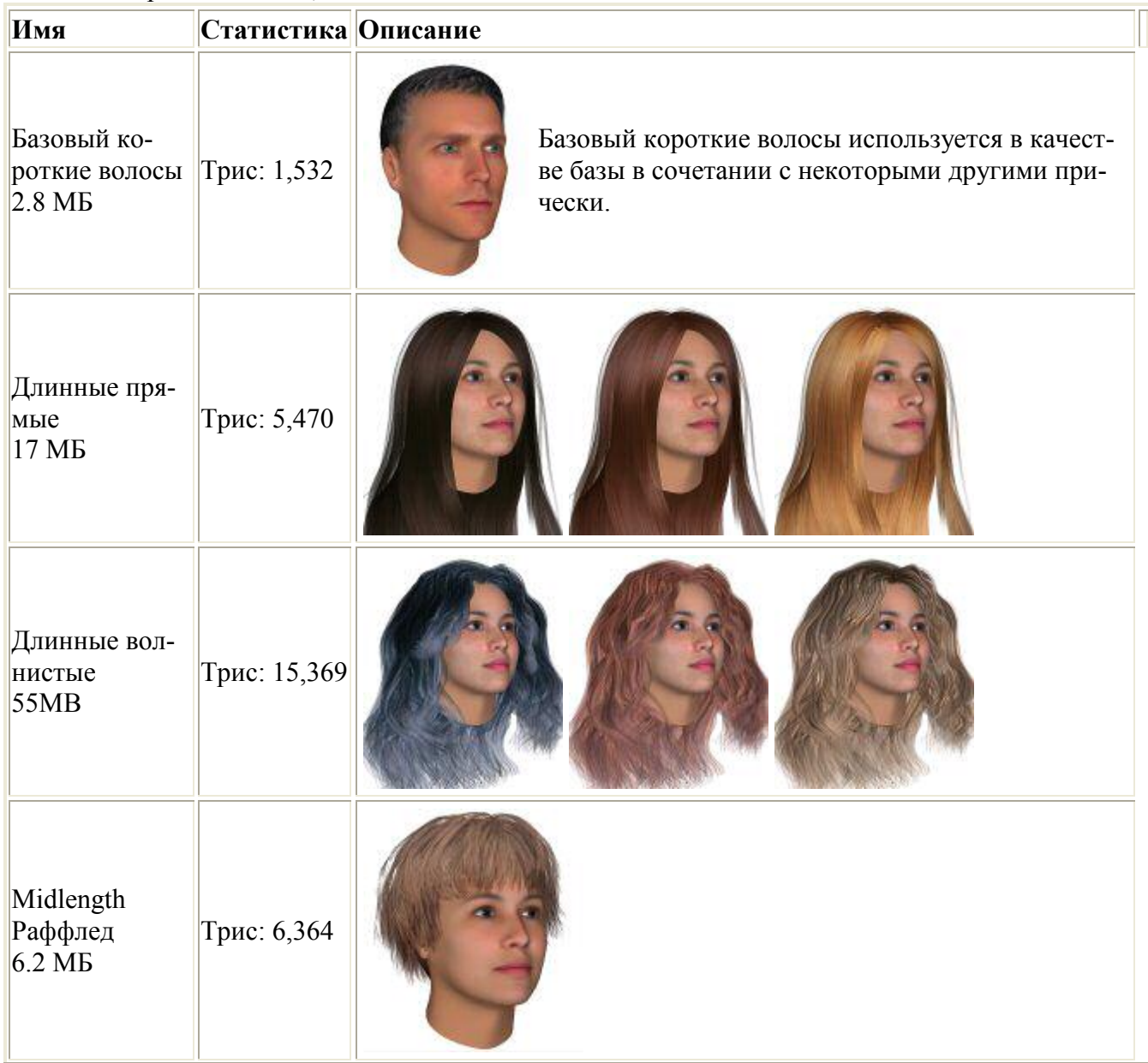

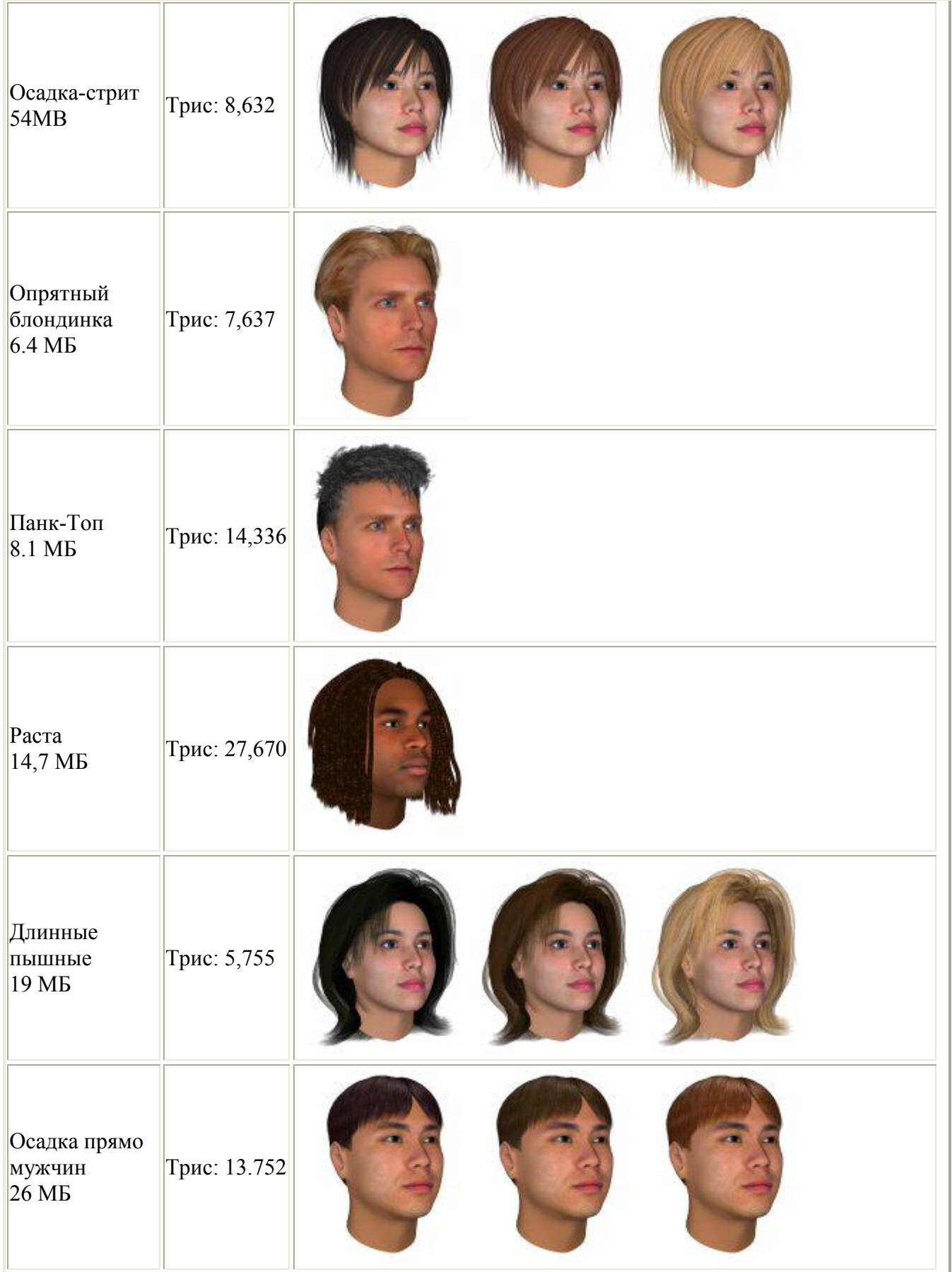

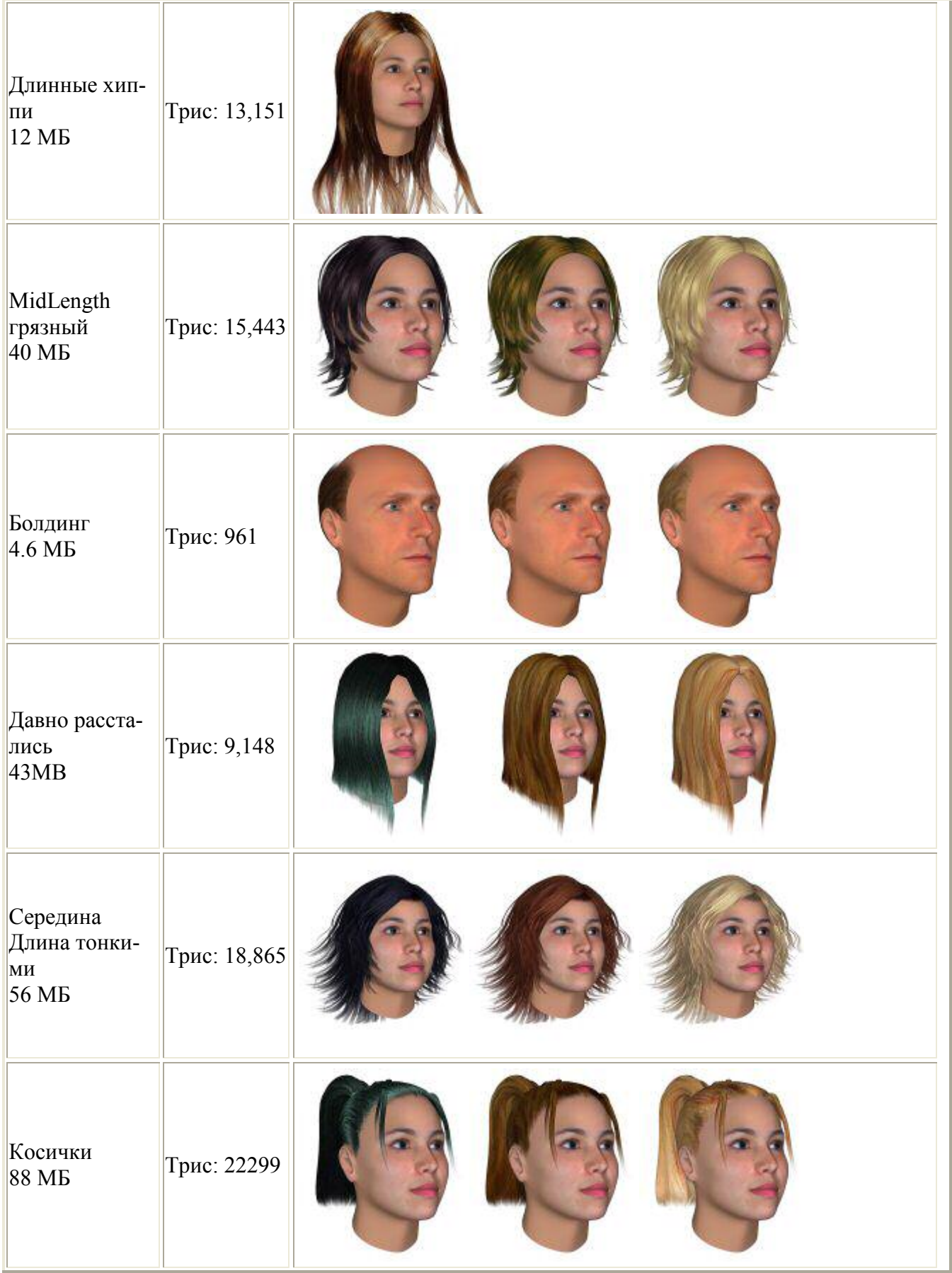

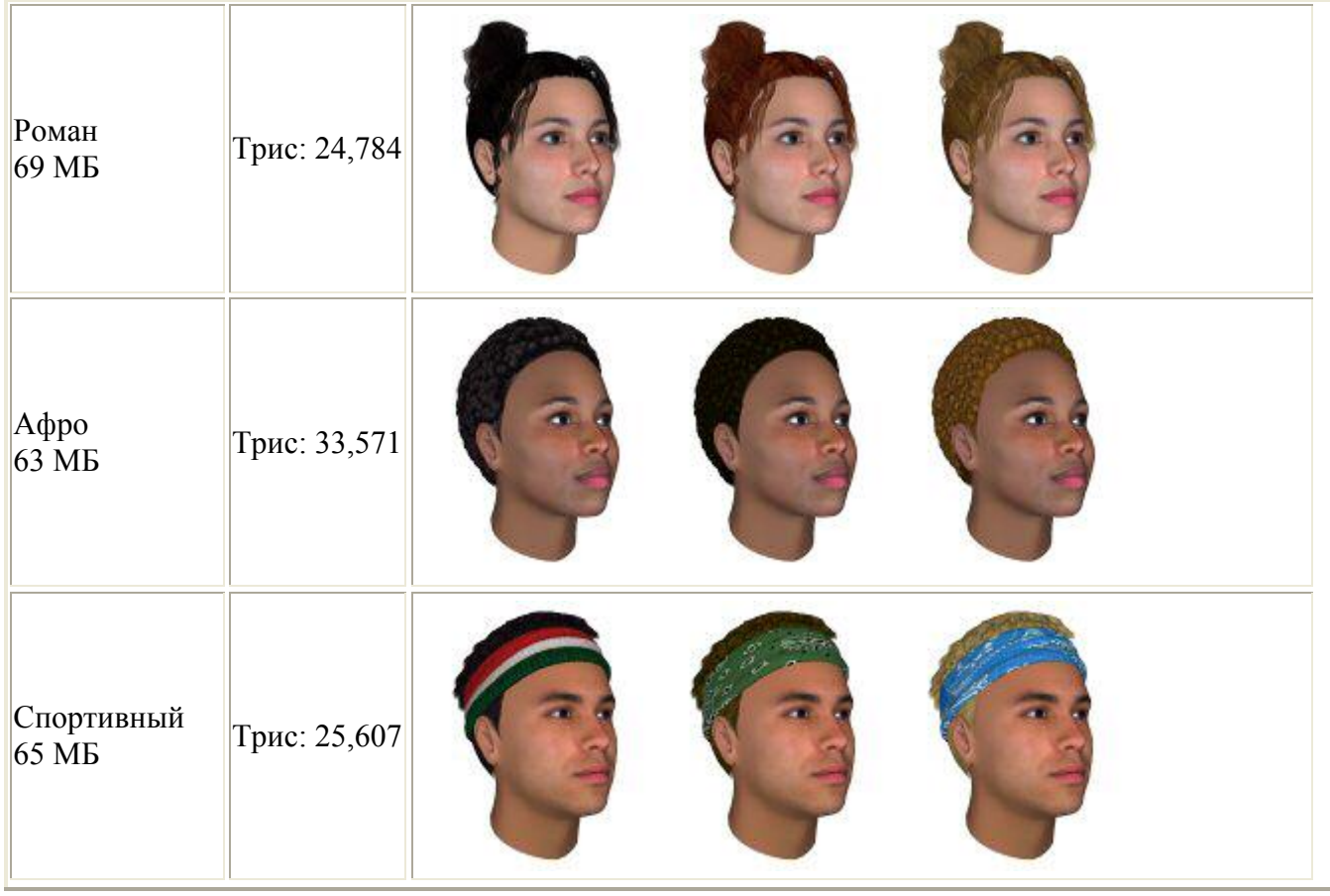

#### 2.2 Работа с камерой

Режим проекции

Вид "Перспектива" является, как мы обычно видим лицо - с точки зрения относительно близко. Ортографическая проекция позволяет просматривать лицо как будто через телескоп с большого расстояния.

Перспектива элементы управления

Угол FOV. Отрегулируйте угол поля зрения камеры, в градусах. Можно также правой кнопкой перетащить указатель мыши на видовом экране.

Расстояние соотношение. Отрегулируйте расстояние от камеры от центра текущей модели как отношение к крупнейшим измерения его ограничивающего прямоугольника. Вы также можете shift право щелчок перетащите указатель мыши на видовом экране.

Орфографического контроля

.<br>Относительный масштаб. Отрегулируйте размер ограничивающего прямоугольника относительно окна представление текущего объекта.

Поворот камеры

Используйте эти элементы управления для настройки создают головы до определенных значений

Угол наклона только является относительным; Существует никакого формального определения для нулевого шага.

Обратите внимание, что с помощью мыши для обновления головы поза не будет обновлять этот ползунок представления; чтобы сделать это выберите другой вкладка затем вернуться на вкладку камеры.

Сброс камеры

Чтобы разрешить точного сравнения, ограничивающего прямоугольника не пересчитывается после добавления или удаления частей модели. Это иногда может привести к части модели, чтобы быть стриженый. Если этот happends, просто нажмите на кнопку Сброс камеры.

#### 2.3 Форма и цвет вкладки

Симметрия вложенные вкладки

Статистические данные формы делятся на симметричных и асимметричных компоненты. Маркированные элементы управления

Есть 56 симметричная форма, 26 асимметричной формы и 33 цвет элементов управления. Каждый элемент управления колеблется между плюс и минус 10 стандартных отклонений распределения.

Обратите внимание, что, хотя 10 стандартных отклонений само по себе является весьма маловероятным, один слайдер на 10 стандартных отклонений из многих ползунков более вероятным. Другими словами только один ползунка крайние значения не может производить лицом совершенно нереально.

Элементы управления не являются полностью независимыми друг от друга; корректировка одной ползунок будет обычно влияют на несколько других. Это, как FaceGen сохраняет статистической достоверности лица.

Обратите внимание, что иногда распределение элемента управления не является нормальным (Белл изогнутые). Например, при перемещении симметричный цвет управления ' брови (целое) - свет / темно ', вы получаете нереалистичные результаты более быстро на стороне света чем темная сторона. В этом случае асимметричное распределение.

Нулевые кнопка

Установка всех элементов управления в текущем представлении 0 Зеркало кнопка

(Только для асимметричного представления) Создайте зеркальное отражение нынешней асимметрии.

#### 2.4 Режим генетической модификации

#### Генерировать.

Генетическая интерфейс является хорошим способом для уточнения лицо, чтобы получить конкретные, нематериальных «смотреть» что вы не можете найти ползунок для. Просто генерировать варианты текущей лица, пока не найдете тот, который выглядит больше как то, что вы хотите и нажмите на него. Повторяйте, пока не завершена.

Случайности. Вы можете настроить, как отличается от текущей лица вы хотите случайные изменения быть

Совет: Так как генетические массив имеет небольшие окна, следует максимизировать размер лица в окне просмотра, чтобы иметь возможность увидеть тонкие лица различия в окнах генетических массива.

#### 2.5 Режим анимации

Кнопку загрузить целевой

Первый шаг всегда является для загрузки целевой лицо. Теперь вы можете морфинг между текущей лицо и целевой лицо, между лицом, следовательно «анимация».

#### Управления анимации

Вы можете отдельно анимации симметричная форма, асимметричные формы и цвета. Это может быть эффективным способом копирования формы вам нравится без изменения цвета, или наоборот.

Вы также можете преувеличивать различия между текущей и целевых лица, перемещая ползунок мимо них.

Для достижения точное количество анимации, щелкните ползунок, чтобы выбрать его, затем использовать вверх и вниз клавиши со стрелками, чтобы изменить анимацию ровно 1% и «Вверх» и «Page Down» чтобы изменить анимацию ровно на 10%.

#### 2.5 Режим морфинга

Морфинг (англ. morphing, трансформация) — технология в компьютерной анимации, визуальный эффект, создающий впечатление плавной трансформации одного объекта в другой.

Для создания эффекта используются как минимум два изображения, на которых художник задаёт в зависимости от использующегося программного обеспечения опорные фигуры или ключевые точки (т. н. маркеры, или метки), которые помогают компьютеру выполнить правильный морфинг, то есть создать изображения промежуточных состояний (интерполируя имеющиеся данные).

Эти элементы управления влияют на форму только - не цвет. В отличие от элементов управления на вкладке «Форма» эти элементы управления являются СПЕЦИФИЧЕСКИМИ сетки.

Они масштабируются от 0 до 1, где 1 является морфинг цели.

Они делятся на четыре типа:

Выражения должны быть как правило только использовали один или два за один раз.

Фонемы должны быть как правило только использовали один или два за один раз.

Модификаторы могут использоваться в сочетании с выражениями и фонем.

Морф, все остальное - лишь элементы изображения.

Эти элементы управления были созданы специалистами анимации и таким образом имеют более традиционный внешний вид, чем FaceGen статистически создан «Форма» вкладок.

#### 2.6 Создание модели лица по фотографии

Создание FaceGen лицо из одной или нескольких фотографий.

Фронтальные изображения не требуется. Левый и правый профиль изображения являются необязательными

#### Фотографии руководства  $\bullet$

Наиболее важным шагом является принять хорошие фотографии. Чтобы гарантировать хорошие результаты, должны следовать следующим правилам:

- Основные<sup>.</sup>
- Лица должны иметь рот закрыт и в нейтральных (расслабленной) выражения.  $\bullet$
- Глаза должны быть открытым и, глядя прямо перед собой.  $\bullet$
- Все лицо должны быть на фото.
- Флэш освещения должны быть использованы, и лицо должно не быть иначе горит ярко.
- Изображения должны быть в цвете.

Рекомендуется:

- Очки должны быть удалены.
- Волосы не должны охватывать лоб или любой частью лица.  $\bullet$
- Камера должна быть по крайней мере в 5 футов от лица.
- Лицо должно быть по меньшей мере 500 пикселов в изображении.
- Лица должно быть около 12 лет и старше.
- В лобной выстрел подбородок должен слегка повышенных как, если вы ищете чуть выше камеры.

Фокус ваших глаз на что-то чуть выше камеры, а не расстояние, чтобы избежать Спейси  $\bullet$ ВЗГЛЯД.

Размер изображения текстуры автоматически определяется количество пикселов в области  $\bullet$ лица, так что используйте большой исходного изображения, если вам требуется изображение большой текстуры.

#### Хорошо:

- Волосы на липе ОК.
- Вспышки по обе стороны камеры может быть использован.  $\bullet$
- Флэш-диффузоры могут быть использованы.

#### Плохо:

- Лицо не должно быть окрашены (макияж это ОК).
- Избегайте брать фотографии на открытом воздухе в дневное время.  $\bullet$
- Рисунки лица не могут принести хорошие результаты.

Сохраните ваши фотографии в формате JPEG (JPG), BMP, TIFF (TIF) или TGA форматах файлов.

### Точки размешения

- $\bullet$ Щелкните левой кнопкой мыши между точками и перетащите для перемещения их всех.
- Шелкните левой кнопкой мыши на точке и перетащите для перемещения его отдельно.
- Щелкните правой кнопкой мыши и перетащите масштабировать размер точки макета.
- Глаз очки должны быть в центре глаза.

Внешняя Скул точки должно быть внутри любой волосы на висках. Не волнуйтесь, если перекрестье падать вне окна масштабируемого размещения - вы можете настроить их, нажав кнопку «Назад».

- $\bullet$ Лоскут точки носа должна быть на внешний края носа закрылки.
- Угловые точки рот... хорошо вы получите эту идею.

Точки внешнего челюсть должна быть горизонтально соответствует рот угловых точек. НЕ имеет значения, где профиль грифа пересекает профиль лица.

Чин точка должна быть в центре нижней части подбородка.

Вы должны оставить параметр «сохранить волосы на лице» на, если вы конкретно хотите удалить бороду или усы. Если волосы на лице, выбор не для того удалить его будет добавить лицевых волос текстуры детализации. Это позволит волос на лице появляются на текстурной карты окончательного лица, но он не может выглядеть соответствующий после того, как настроить элементы управления для, скажем, более женское лицо.

Вы можете выбрать использование детализации текстур из представления профиля, а также, если у вас есть оба профиля изображения. Для хороших результатов убедитесь, что ваш профиль изображения не имеют яркие размышления на коже.

Сохранить результат PhotoFit в файле FG прежде - Загрузка файла FG в будущем позволит вам избежать повторения PhotoFit.

Обратите внимание, что значение гаммы (тьмы и цвет насыщенность) реконструированный лицо текстуры могут несколько отличаются от фото. Если вы хотите сохранить точный вид фотографии, вы можете ползунок «Текстуры гамма-коррекция» на нижней левой лучше матч фотография.

### 2.7 Сочетания клавиш

Клавиши со стрелками- Настройте элемент управления slider постепенно. Ре вверх / Ре Dn - Настройте элемент управления slider в больших шагов. Вкладка-Выберите следующий элементы управления в текущем представлении. Shift-Tab-Bыберите предыдущий элемент управления в текущем представлении.

- ALT, а затем письмо выберите в меню, начиная с 'Буква'.
- Ctl-N- Файл -> новый
- Ctl-O- Файл -> открыть
- Ctl-S- Файл -> Сохранить
- Ctl-E- Файл -> Экспорт
- Ctl-Z- Правка -> Undo
- Ctl-Y- Правка -> повтора

### 3. Описание Меню

- $\overline{a}$ Файл
	- Новые функции
		- Сбрасывает все элементы управления для 30 лет средняя женщина все рас.  $\mathbf{r}$  .
	- Открытые  $\Omega$ 
		- Откройте лицо в формате файла FaceGen FG (.fg). Лицо применяется к какой сетки загружаются в настоящее время (см. пункт меню «Модель»). Несколько примеров FG файлов предоставляются с скачать.
		- $\mathbf{r}$ Модельер 3.5 откроет FG файлы, созданные с модельер 2.0, 2.1, 2.2, 3.0, 3.1, 3.2, 3.3 и 3.4.
	- Сохранить  $\circ$ 
		- Сохраните лицо в формате файла FaceGen (.fg).  $\mathbf{r}$  .
		- $\mathbf{r}$  . Сохраняется только само лицо:
			- Морфинг текушие параметры не сохраняются.
			- Установить текущую модель и части не сохраняются.  $\bar{\phantom{a}}$
			- Текущие параметры просмотра не сохраняются.
	- Экспорт  $\circ$ 
		- Экспортируйте ваш лицо модели 3DS, LWO/LWS, MA, OBJ/MTL, VRML1, VRML97 XSI или STL
			- 3ds Мах пользователей: Обратите внимание, что формат файла 3DS разбивает все квады трис и дублирует вершины, которые сопоставляются с более чем одной точки UV. Мы рекомендуем использовать формат OBJ. Смотреть видео показывает, модельер с ZBrush и 3DS Макс
			- Lightwave пользователей: Обратите внимание, что endomorphs появляются в lightwave автоматически, если вы читали в файле LWS (Lightwave сцены), порожденных FaceGen вместо файла LWO (Lightwave объект) (предполагая, что вы выбрали экспорт анимации морфинг цели).
			- STL пользователей: Обратите внимание, что STL формат разбивает все квады трис и удаляет все сведения о подключении сетки.
		- Будут экспортированы только сеток, в настоящее время рассматривается (см.  $\blacksquare$ пункт меню «Модели»).
		- Все карты текстур будет экспортироваться в последовательно именованные a. файлы ВМР, JPEG, TGA или TIFF (диалоговое окно позволяет выбрать).
		- Экспортированные геометрии включает координаты текстуры (УВС), но не ×. нормали (за исключением XSI, который должен включать нормали). Нормалей вершин, используемых в рамках FaceGen рассчитываются просто как среднее по нормали смежных граней. Ваше программное обеспечение может использовать немного другой алгоритм. Обратите внимание, что фиксиро-

ванные значения не могут использоваться для различных граней фигуры могут широко меняться.

- Размер экспортированного текстурных карт зависит от размера текстуры де- $\blacksquare$ тализации. Чтобы увеличить размер текстурных карт, используйте текстуру более подробно. Большей детализации текстуры доступны в нижней части детализации текстур раскрывающегося меню, или вы можете использовать photofit с большой исходного изображения. Карты текстур до 4096 х 4096 могут быть созданы с очень большими исходными изображениями.
- Экспортированные текстурных карт в настоящее время выбрали гамма- $\blacksquare$ коррекция, встроенные в них.
- Сделать некоторые аксессуар модели (волос и зубов) использовать прозрачa. ность (альфа) канала в их текстуру изображения. Только TGA и TIFF форматов изображений полностью поддерживают это. Убедитесь в том экспортировать текстуры в TGA или TIFF, если вы хотите сохранить прозрачность кар-ТЫ.
- Экспорт доступна только для лицензированных пользователей. Для целей j. оценки вы можете скачать некоторые экспортировать модели для обеспечения совместимости с рабочим процессом.

#### Сохранить изображение  $\circ$

- Сохраняет текущее изображение лица либо ВМР, JPEG, TGA или TIFF файл изображения.
- Выход  $\circ$

Вы уже догадались.

#### Редактировать  $\circ$

#### **Отменить** a.

- Отмена может использоваться для отмены изменений до 40.
- Это применимо для изменения, внесенные в всех исклучая «Анима- $\blacksquare$ ция» или «Фото» вкладки.
- Повторить j.
	- Для нерешительных.  $\blacksquare$

#### Модель  $\circ$

#### Изменить молель комплект

- Повторно цели текущего лицом к выбранного набора сеток. Мы предлагаем несколько устанавливает дополнительные модели.
- С помощью FaceGen настройщик, вы можете превратить любой голо- $\mathbf{u} \in \mathbb{R}^n$ вы сетки и аксессуаров модели в модель посреди FaceGen.
- Перенести пользовательские модели наборы из предыдущей версии FaceGen модельер, скопируйте их в папку (Windows Vista, 7, 8):

C:\Users\USERNAME\AppData\Roaming\FaceGen\Modeller3\ModelSets\

Где имя пользователя обычно ваше имя пользователя, однако на сети компании, используя Microsoft доменов это иногда может быть что-то другое как «sysadm.my.000». Просто найдите подкаталог «appData\Roaming\FaceGen\» быть уверенным.

Также, обратите внимание, что каталог «AppData» не виден в проводнике Windows, если вы выбрали (хит «Альт» ключ чтобы получить меню).

tools: folder options: view: advanced settings: Show hidden files, folders and drives

- $\blacksquare$ Изменение молели частей
	- Дает вам диалоговое окно позволяет загружать и выгружать любой из частей в рамках этой модели набора.
	- Модели набор, который поставляется с FaceGen модельер 3 включает  $\mathbf{r}$  . в себя высокого, среднего разрешения и разрешением сетки и лица, глаз, зубов с низким разрешением.
	- $\mathbf{r}$ Эти модели считаются набор, поскольку они были построены с учетом вместе, в той же системе координат.
- j. Пользовательских текстур
	- Позволяет заменить текстурной карты для любой из частей модели с одним из ваших собственных.
	- $\mathbf{r}$  . Обратите внимание, что при использовании пользовательских текстур. FaceGen элементы управления будут иметь никакого эффекта на текстуру этой части модели.
- **C**правка
	- Руководство пользователя онлайн  $\mathbf{r}$ 
		- Принимает вас к этой веб-странице.
	- Липензия ×
		- Просмотрите лицензионное соглашение FaceGen модельер 3.  $\mathbf{r}$
	- $\mathbf{r}$ Регистрация
		- Покупка FaceGen модельер позволит вам сохранить или экспортировать вашу работу и позволит нам продолжать совершенствовать этот продукт.
	- **O** FaceGen
		- Полезно, если вам нужно знать, какой выпуск построить вы работаете.

#### 4. Советы

#### Сопоставления типов файлов Windows  $\circ$

- Модельер поддерживает drag-and-drop для файлов FG, так что вы можете пе- $\mathbf{r}$ ретащить их работающее приложение.
- Модельер не в настоящее время поддерживает ассоциации типов файлов  $\blacksquare$ Windows для файлов FG, поэтому нельзя дважды щелкните на файле FG для его отображения.

#### Избавление от Jaggies  $\circ$

- Если у вас есть достойный 3D графической карты, вы можете настроить параметры рендеринга, чтобы значительно улучшить внешний вид лица, рассказывая вашей системы для использования FSAA 4 х, иногда известный как передискретизация:
	- 1. Щелкните правой кнопкой мыши на фоне и выберите «Свойства».
	- 2. В окне «Свойства: экран» выберите вкладку «Параметры» и нажмите на кнопку «Дополнительно» в нижнем правом углу.
	- 3. Выберите вкладку «GeForce» NVIDIA пользователей и включить ручной FSAA  $4x$ .
	- 4. Radeon пользователей выберите вкладку «OpenGL», затем выберите кнопку «SMOOTHVISION» выберите 'анти-псевдоним' 4 х.
	- 5. Для карты на основе других графических чипов, играть... Дайте нам знать, что вы находите.
	- 6. Перезапустите модельера.
- Обратите внимание, что этот параметр приведет к PhotoFit резко замедлить и j. иногда возникают ошибки.
- Создание привлекательных лица.
- $\blacksquare$ Каждый человек имеет личные предпочтения, но в среднем, наиболее привлекательных лица являются те, которые близки к среднему.
- Психологи нашли, что наиболее привлекательные Женские лица являются те, a. которые выглядят как средний 17-летняя женщина, в котором степень женственности преувеличен примерно на 25%.
- Наиболее привлекательных мужчин лица являются те, которые выглядят как  $\mathbf{r}$ средняя 25-летний мужчина, но с небольшим количеством женственности  $(5%)!$
- Привлекательные лица также являются более симметричными, так уменьa. шить количество асимметрии - но оставить немного, чтобы сохранить лицо, ищите реальные.

#### Создание детей от двух родителей  $\circ$

- 1. Создайте лицо отца (если он уже не сохранен) и сохраните его в файл FG.
- 2. Создайте лицо матери или загрузить его из файла FG.
- 3. Выберите вкладку анимации.
- 4. Выберите кнопку «Загрузить Target» и загрузить файл FG отца.
- 5. Переместите оба набора ползунков на полпути между ними.
- 6. Отрегулируйте ползунки пола и возраста, как хотелось.
- 7. Для молодых возрастов уменьшения детализации текстуры модуляция с помощью ползунка в нижнем левом углу.
- Лелая свой собственный текстурами.  $\cap$ 
	- Смотрите обсуждение в разделе «Текстурами» вложенные секции Окна проa. смотра.

#### Изменить внешний вил вашего лица  $\cap$

- Вы можете изменить внешний вид вашего лица, например изменить средняя кожа окраске или затенение детали, изменив база сталкиваются текстуры изображений вашего сетки.
- Этот подход отличается от FaceGen деталь текстур и наложения текстур (см. a. выше) в том, что:
	- 0. Она работает путем вычисления разностей, не модуляции или композинии
- Это похоже на наложение текстур в том, что:  $\blacksquare$ 
	- 0. Это не ограничивается области лица.
	- 1. Это конкретные модели.
- Чтобы изменить текстуру средняя лицо вашей сетки:  $\blacksquare$ 
	- 0. Найдите имя файла корневой сетки, которую вы хотите изменить. Он будет в одном из каталогов «csamXXX» в вашем каталоге FaceGen модель наборов:
		- XP: C:\Documents and Settings\USERNAME\Application Data\FaceGen\Modeller3\ModelSets
		- $\blacksquare$  Vista  $\mathbf{u}$  7:
			- C:\Users\USERNAME\appData\Roaming\FaceGen\Modeller3\Mod elSets

Вы можете увидеть какие корневого файла соответствует какой модели часть имени, гляля на «< root > .fr3d» файлов в этом каталоге с помощью текстового редактора.

- 1. Сделать резервную копию оригинала означает текстуру изображения  $\frac{1}{5}$  (< root > .bmp) или сделать копию части всей модели (< root > .\*).
- 2. Теперь изменить изображение среднее текстуры как хотелось, но не изменять структуру УФ. Вы также можете удвоить размер изображе-

ния один или более раз, но не изменить пропорции или увеличение размера на любое значение, отличное от питания 2.

- 3. Когда вы перезапустите модельер, все ваши лица будут делиться этой модификации при наличии пострадавших модель частей загружен.
- Изменение текстуры волос (или любые другие прозрачные текстуры):  $\circ$ 
	- 0. Экспортировать модель волос (предпочтительно сама по себе, удалив все остальные части модели, используя кнопку «изменить polys») и выбрать TGA Формат экспортируемого изображения, так как этот формат поддерживает прозрачность.
	- 1. Измените ТGA нужным. Убедитесь, что размеры в пикселах остаются является степенью числа 2.
	- 2. Молельер, из меню «Молель» выберите «Custom текстуры» и заменить ваш новый ТGA для текстуры волос.
	- 3. Если вы хотите ваше новое изображение текстуры стал по умолчанию для этой части модели, заменить TGA-файл, соответствующий части модель редактирования, в каталоге CSAM (csam) в каталоге модельер FaceGen.

### 5. Устранение неполадок

 $\bullet$ Я успешно установил, но когда я запускаю программу, лицо это все серые с нет изображения текстуры, или только один глаз появляется текстурированной или программа говорит 'модель набора данные отсутствуют».

Это может произойти, если имя пользователя содержит неанглийские символы. До выпуска исправления, запустите программу с именем пользователя, содержащие только английские симво-ЛЫ

- Если проблема сохраняется:  $\bullet$
- Удалите каталог:  $\bullet$
- Vista/Win7 C:\Users\USERNAME\AppData\Roaming\FaceGen\Modeller3
- XP C:\Documents and Settings\USERNAME\Application Data\FaceGen\Modeller3\ModelSets\

Обратите внимание, что вам потребуется «Показывать скрытые файлы, папки» включена на вкладке вид папки в проводнике Windows.

Перезапустите модельера.

Я успешно установил, но когда я пытаюсь запустить программу на экране просто мигает и ничего не происходит.

Проверьте, что ваш дисплей установлен режим «True Color» (24 или 32 бита). Некоторые системы не будут отображаться в режиме "High Color" (16 бит).

Выберите «Экран» из «Панель управления» («Меню Пуск» -> 'Настройки') и выберите вкладку 'Параметры'.

- Повторно запустите FaceGen модельера.
- Цвет текстуры на лице выглядит странным или клетчатые  $\bullet$

Из меню «Модель» выберите «Изменить модель частей». Убедитесь, что отображается нанимает кожи и Medres и Лорес скины не показываются. Если это решает проблему, вы должны выполнить исправления выше.

Проверьте, что ваш дисплей установлен режим «True Color» (24 или 32 бита). Некоторые системы не будут правильно отображаться в режиме "High Color" (16 бит).

Выберите «Экран» из «Панель управления» («Меню Пуск» -> 'Настройки') и выберите вкладку 'Параметры'.

Повторно запустите FaceGen модельера.

PhotoFit говорит, что у меня есть 'Неправильного размещения маркеров'

Убедитесь, что точки размещаются на лице, как показано в небольших фото справа.

Если ваша фотография поворачивается точек может быть истолковано неправильно. В этом случае, вращать изображение, так что лицо вертикально (PhotoFit будет делать 90 градусов вращения для вас, но меньше поворотов требуют использования программой редактирования изображений) и повторите попытку.

Это сообщение также может произойти для крайне необычные лица, или чертежи граней. В этом случае идти на компромисс между позициями первоначальной «среднее» точки и позиции для экстремальных лица.

Я получаю ошибку ' не файла для записи: «когда я пытаюсь сохранить экспорт Модельер FaceGen имеет проблемы с не англоязычных символов. Пожалуйста, сохраните в путь к папке и имя файла, используйте только английские символы.

Текстура экспортированных волос выглядит неправильно в моем приложении рендеринга Убелитесь, что вы экспортировать текстуры в TGA или TIFF для того, чтобы сохранить информацию о прозрачности (не сохраняется в формате JPG или BMP).

Если вы все еще возникают проблемы в Lightwave:

Извлечь данные альфа-канала и сохранить его как отдельный серое карте.

В редакторе поверхности используйте это как карта прозрачности для текстуры волос.

Обратите внимание, что вам придется перевернуть карты серое с в Lightwave черный непрозрачный и белым прозрачным.

Глаз текстуры тянется при помощи LookL и LookR морфинг механизмов

FaceGen не хватает цвет информации за пределами видимой области глаза, поэтому мы реализуем движения глаз, деформируя глаз модель, которая создать некоторые растяжения.

Текстуры не правильно импортировать в Mudbox

Игнорировать предупреждение УФ, mudbox и просто выберите «сохранить все».

Далее, поскольку mudbox не загружаются автоматически Текстурные изображения вы должны сделать это самостоятельно. Выберите сетку (например кожи), затем в слоях windows «Paint», щелкните правой кнопкой мыши и выберите «Импорт слоя» выберите изображение соответствующей текстуры.

#### 6. Рекомендации по установке и эксплуатации программы

#### 6.1. Требования

Р4 или эквивалентный работает Windows XP/Vista/7.

1 ГБ или более оперативной памяти.

10 ГБ пространства на жестком диске каждого проекта.

Настройка проекта требует ночь на вашем компьютере.

### 6.2. Обзор

Все операции в настройщик происходят в рамках проекта. Проект создает модель; Группа связанных с лица моделей, которые подходят друг другу, как показано в FaceGen модельер:

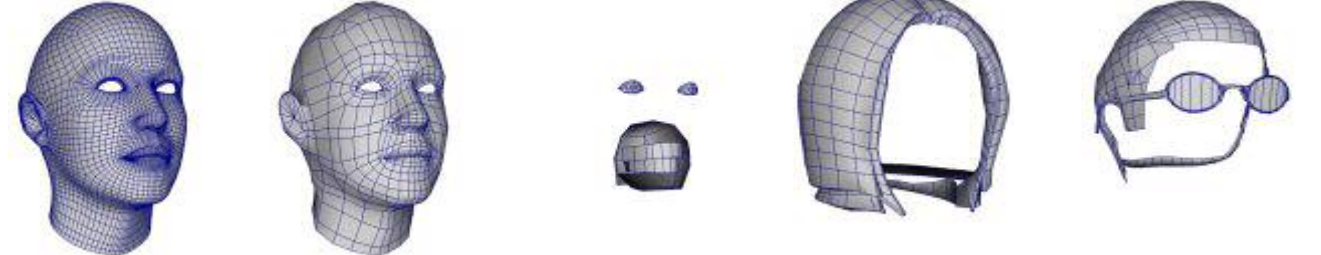

Каждый проект имеет означает лицо (созданные настройщик), который другие компоненты должны соответствовать как можно ближе (конечно, вы также можете обеспечить, что некоторые компоненты подходят друг с другом):

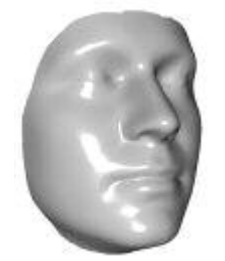

Вы можете интегрировать любое количество сетки (головы, лица, глаз, зубов, волос, и т.д.) в тот же проект, как:

Все они подходят как одно лицо.  $\bullet$ 

Швы шеи состоится фиксированной находятся в примерно то же место.

Если ваши сетки сочетаются плавно при их создании, они плавно полходят для любого лица, которые вы создаете в FaceGen.

Вы работаете с проектом в 3 этапа. «Голова модель подготовки» и «Интеграция установка» этапов проекта, и этап «Модель интеграции» где вы фактически интегрировать ваши сетки в FaceGen.

Если не указано иное, можно выйти из настройщик в любой момент и продолжить работу позднее.

#### 6.3. Сетка

В шаги, описанные далее в этом документе следует создать ваши сетки согласно следующим руководящим принципам:

Все сетки:

Полигональные модели (сеток) только.

Объекты, используя несколько текстурных карт будут разделены на отдельные объекты - по одному на текстурной карты.

Сетки с морфинг цели / Blendshapes / Endomorphs

Иметь свой морфинг цели появляются в FaceGen, создать их вместе с вашей базовой модели - наша можно использовать как руководство. FaceGen морфинг цели зависят от сетки и не копируются автоматически.

Существует не нужно включать UVs на целевой модели морфинг - UVs берутся из только базовой молели.

#### Сетка и образ головы

Почти любой сетки и УФ макет для головы моделей является приемлемым, со следующими ограничениями:

Рот должен быть закрыт. Вы можете добавить анимации открыть рот морф позднее, но основные лицо форма статистики определяются с закрытым ртом.

УФ-макет должен быть non перекроя в области лица. Другими словами пиксель в области лица UV-карту не следует сопоставить с более чем одной точке на модели. Текстуры не зеркальные липо!

Вы будете иметь несколько моделей, представляющих лицо, если:

 $\bullet$ У вас есть несколько уровня детализации (LOD) модели головы.

У вас есть несколько версий модель головы с различными прически или волос на лице.

Для достижения наилучших результатов ваша шея шов не должно быть недалеко от головы (оставляют ниже подбородка для подбородка).

Ноздри не иметь отступ для создания карты текстур. Если вы хотите с отступом ноздри, вам придется интегрировать две версии и объединить (см. подробности в интеграции ниже).

Использование SDK: Чтобы максимизировать скорость и свести к минимуму использование оперативной памяти цвет текстуры статистики, необходимо свести к минимуму размер текстуры статистики. Это должно быть сделано с головы в свой собственный рисунок текстуры, не поделился с телом и использование в полном объеме этого изображения текстуры для максимального размера области лица.

#### 6.4. Создание проекта

Выберите каталог с по крайней мере 10 ГБ свободного дискового пространства. Там будет создан новый каталог для вашего проекта. НЕ использовать по умолчанию выбранный каталог в «program files», как это может вызвать проблемы с Windows Vista и 7.

Для простоты используйте одно уникальное имя для новой модели проекта и его имя.

- Если вы уже создали проект, вы должны быть в состоянии загрузить его, перейдя в каталог, в котором он был создан.
- $\bullet$ Чтобы изменить набор модель FaceGen по умолчанию, создайте новый проект и наблюдать за инструкциями ниже.

#### 6.5. Модель подготовки

Предупреждение: Если вы ранее завершили этап подготовки модели головы и желание вносить изменения, создайте новый проект, не используйте «назад» кнопки повторить этот этап, как настройшик может дать неправильные результаты.

#### Регистрация вручную

Настройщик указывает имя файла FaceGen внутренней означает лицо в ОВЈ волнового фронта и форматов ASCII Майя (MA).

Импортируйте ваш предпочтительный 3D моделирования приложения внутренней означает лицо: Майя: не используйте ОВЈ-файла, используйте файл мА (или майя будет карабкаться порядок вершин).

Вы можете вращать, перемещать или масштабировать внутреннего среднее лицом к ваш предпочтение системе координат, но не изменять свою форму или сетка структура (например. вершина заказ) в любом случае.

Теперь можно создать или изменить ваши сетки как можно ближе соответствовать внутренней означает лицо. Другими словами любой головы сетки должны быть изменен иметь ту же форму, как внутренней означает лицо (в вашем выбранного размера, ориентации и положения) по всей его поверхности. Когда настройщик создает форму и цвет статистику для вашего сеток он будет делать, таким образом на основе их позиционирование по отношению к средней лицо.

Ваш первый шаг будет строить ваш высокий резолюции головы сетки по 'Сетка создание руководящих принципов' выше. Это будет использоваться на следующем этапе для определения шеи **IIIB** 

Если вы только хотите изменить существующий набор по умолчанию модель FaceGen, вращать/масштабируется внутренней означает, что лицо, был помещен в подкаталоге 'DefaultModelSetInternalMean' в вашем каталоге настройщик 1.3.

Используйте это без его изменения в любом случае. Чтобы получить нанимает базовый сетки, экспортировать сетку кожи нанимает от модели по умолчанию с помощью FaceGen модельера, но не забудьте нажмите кнопку «установить все до нуля» как симметричные и асимметричные формы вкладки сначала! Используйте это для вашей высокой резолюции головы сетки ниже.

#### Проверка зарегистрированных модели

Экспорт преобразованной означает лицо и высоким разрешением голова сетки. Ваш mesh(es) должны быть экспортированы в формат OBJ:

 $\bullet$ Майя<sup>.</sup> **OBJ** экспорта плагин может быть загружен, выбрав: Окно  $\rightarrow$ настройки/настройки-> плагин менеджера. Убедитесь в том заморозить любые преобразования в координаты вершин перед экспортом.

Этот шаг позволяет проверить и перепроверить, что вы не случайно далее превращается из вашей сетки во время импорта или экспорта.

В первом диалоговом окне выберите ОВЈ преобразованные внутренней означает лицо. В  $\bullet$ диалоговом окне второй добавьте одну или несколько моделей, соответствующих высоким разрешением головы сетку.

Ваши головы сетки, показано в зеленый прозрачный, должна соответствовать тесно с внут- $\bullet$ ренней означает лицо, непрозрачный белый.

Если вы не видите каких-либо зеленый вообще, сетку, вероятно в неправильном месте, или сужается, чтобы незаметно размер. Вам придется исправить эту проблему, прежде чем интеграции будет работать.

#### 6.6. Интеграция установка

Шеи шов (зрительный элемент (перход) на текстуре изображения модели в анатомическом шейного отдела) имеет важное значение, поскольку настройщик должны сохранить этот регион для любой формы лица, созданные в FaceGen, когда он создает форму статистики.

Можно определить шею шов автоматически в некоторых случаях путем переключения через швы в геометрии, или можно определить вручную, выбрав каждую вершину шва. Вам не нужно беспокоиться о повторяющихся вершин в шею шва на данном этапе.

Вам не нужно определять шеи шва, но если вы не затем шов шеи изменит форму наряду с головы, когда вы применить разные лица к нему с FaceGen.

Не волнуйтесь, если руководитель появляется перед в неправильном направлении в этом шаге; до тех пор, как эта сетка тесно пересекается в «Проверить зарегистрированные модели» шаг, ваша система координат был правильно зарегистрирован.

#### 6.7 Создание файлов кэша

Убедитесь, что у вас есть 10 ГБ свободного дискового пространства, и не требуется полная мощность вашего компьютера для следующих 10-20 часов, а затем хит «запустить Setup».

После его завершения, ваш проект настроен и готов к интеграции столько сетки, как вам нужно, повторив шаги интеграции модели ниже.

Вы никогда не должны повторить этот шаг, если вы измените координировать систему вашей сетки или шов шеи общее расположение, в этом случае вам нужно будет создать новый проект.

Не следует удалять 10 ГБ файлы кэша, если вы думаете, что вам придется интегрировать больше моделей в будущем - или вам придется повторно создать их.

#### Модель интеграции

Этапы установки осуществляется только один раз за проект, но модель интеграции этап  $\bullet$ может быть повторен столько раз, как вам нравится, как вы добавите модели в модель набор.

Вам не нужно повторять этапы установки если вы изменить вашу голову сеток - только ес- $\bullet$ ли ваша система координат изменения или изменения шеи шва значительно.

Все модели, чтобы быть частью набора модели должны пройти через шаг интеграции геометрии, даже если вы только будете использовать статистику цвет текстуры.

Если ваша модель имеет UV-карту, которая включает в себя некоторые области лица или кожи, то он будет нужно положить через этапа интеграции текстуры. Даже если это не так, вы, возможно, пожелает выполнить этот шаг, чтобы интегрировать ваше собственное изображение текстуры, поэтому его можно увидеть в FaceGen модельера.

После того как вы включили модели, которую вы хотите, они готовы к использованию в  $\bullet$ директории 'XXX\csamYYY', где XXX - это каталог данных, выбранные для этого проекта, и ҮҮҮ это имя проекта, выбранного вами.

Чтобы сделать этот проект появляются образцом в FaceGen модельер, просто скопируйте папку «сsamYYY» (включая его содержимое) в ваш FaceGen модельер модель задать каталог:

- $\bullet$ Модельер 3.4:
- XP: C:\Documents and Settings\USERNAME\Application Data\FaceGen\Modeller3\ModelSets\
- Vista и 7: C:\Users\USERNAME\appData\Roaming\FaceGen\Modeller3\ModelSets\  $\bullet$
- Модельер 3.3 и ранее:
- XP или Vista32: «С:\Program Files\Singular Inversions\FaceGen\Modeller 3,3'
- Vista 64: «С:\Program файлы (x 86) \Singular Inversions\FaceGen\Modeller 3.3'

 $\bullet$ Если вы просто добавляете морфинг цели для уже интегрированных сетки, то вы можете выбрать три файла для этой части модели вместо ОВЈ-файла (с использованием раскрывающегося списка Выбор типа файла в диалоговом окне загрузки файла), и морфинг цели будет автоматически созлана.

Если при изменении FaceGen модель по умолчанию, просто использовать три файлы из ка- $\bullet$ талога csamDefault и ваши сетки появится со всех морфов уже определен.

Вы можете выбрать, какие модели будут интегрированы, нажав непосредственно в столбце «Перейти» рядом с каждой модели. После подготовки всех моделей для интеграции, нажмите кнопку «Начать интеграции». После завершения интеграции, нажмите «Готово».

- Примеры вещей, которые вы можете интегрировать:
- Различные уровень детализации головы сетки.  $\bullet$
- ТОРС или тела сетки (только для цвета статистика).
- Зубы, язык и носок модели (только для формы статистика).
- Глаз молели.
- Прически, шляпы и шлем модели.
- Очки и ювелирные модели.
- Прицепы каркасные, мышц и тканей модели.
- «Добавить» / «Изменить» параметры модели:
- Назначьте шеи шов вершин.

Для головы моделей, содержащих шеи шов необходимо указать вершины шов шеи снова. Это позволяет настройщик провести эти вершины, точно без изменений в итоговой форме статистики. Если вы пропустите это вершины может двигаться на очень небольшую сумму, создавая небольшие пробелы в шею шва к телу.

При выборе отдельных вершин вы должны нажать на фаску (треугольнике или четверки) которой является это вершина, недалеко от вершины. Этот подход делает его легко выбрать повторяющиеся вершин, нажав на аспект, связанный с каждой такой вершины.

Морф анимации: Анимация морф не создаются автоматически, настройщик, необходимо  $\bullet$ добавить их самостоятельно. Существует два вида анимации морф в FaceGen:

Diff морфы: Являются постоянной вершин перемещения, которые применяются одинаково к любое лицо. Они работают хорошо для движений рта и брови. Они не должны быть интегрированы в FaceGen, поскольку они также могут быть добавлены после экспорта.

СТАТ морфы: Некоторые анимации как мигает, движения глаз и 'й' фонемы требуют конкретной целевой позиции. FaceGen применяется форма статистики к этой позиции целевой, чтобы убедиться, что он настроен правильно. Эти морф должны быть интегрированы в FaceGen для правильной работы со всех поверхностей.

Морф анимации должны быть определены на сетки с идентичными топологии базовой формы.

По умолчанию эту модель нагрузки по умолчанию при выборе этой модели в FaceGen модельер?

Пропустить эту модель: Эта модель уже была интегрирована - не делать это снова.

Свойств поверхности: Задает отраженный и блеска значения для просмотра в течение FaceGen модельера.

После integation геометрических ваши модели будут создаваться автоматически превра- $\bullet$ щаться надеть форму независимо от лица, вы создаете. Если вы не хотите эту функциональность если вы хотите, чтобы ваша модель оставаться на фиксированную форму и положение - то, вы можете удалить '. ЭГМ ' файл, связанный с этой конкретной модели в каталоге для этого проекта. Это полезно для туловиша/тело модели, которые сшиты для фиксированной шеи шов и не нужно превратилось для разных фигур.

Когда этот шаг завершен, если для какой-либо причине вам нужно индексов вершина шва они перечислены в файле 'XXX.fgprj' в каталоге 'projXXX', где 'XXX' это имя вашего проекта. Этот каталог будет находиться в каталоге FaceGen Настройщик, если не указан, он создан в другом месте. Вершина индексы перечислены после тега «ModelYYSeamIdx», где «YY» — это число соответствует части модели.

### 6.8 Текстура и интеграция

Предупреждение. Стадии текстуры интеграция начинается с вывода от этапа интеграции геометрии. Если вы изменяете UVs вашей сетки, вам придется повторно запустить геометрии интеграции для этой модели того быть propogated к этой стадии изменения УФ.

Нажмите кнопку «Назад» в любое время, чтобы вернуться в меню Модель интеграции.

Настройщик может создать текстуру кожи статистику для каждой модели. Текстуру кожи является текстура человеческое лицо (включая глаза) над регионом лица и кожи цвет везде. Некоторые примеры:

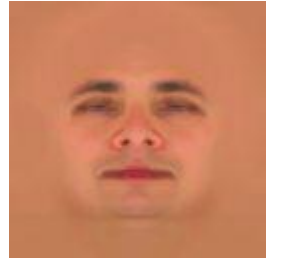

По умолчанию модель средняя кожа

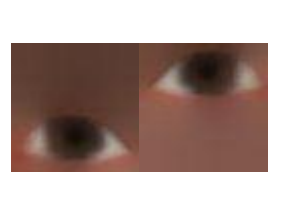

По умолчанию модель средней глаза

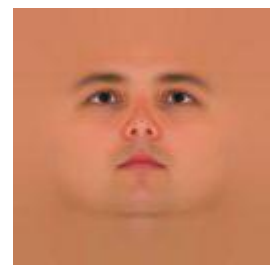

Пользовательские модели средняя кожа

Вы можете композитного Фиксированная текстуры над текстуры кожи; Например, если у вас есть голова сетки, которая включает в себя поднял области для волос. В этом случае создайте волос текстуры вместе с альфа карта для композиции его над текстуру кожи:

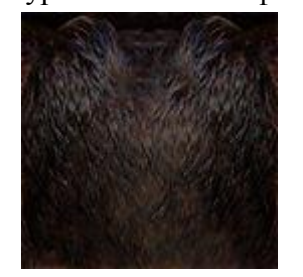

рисунок текстуры волос

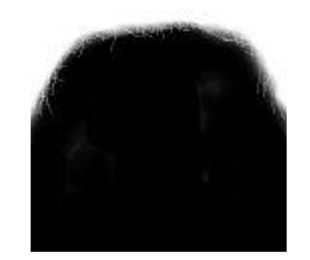

Композитные изображения альфа

Обратите внимание, что составное изображение альфа-оттенки серого изображения, где значения пикселов нуля показывают только FaceGen текстуру кожи и значения пикселов 255 Показать только текстуру волос.

Вот некоторые примеры конца результат текстуры с этой волос композита:

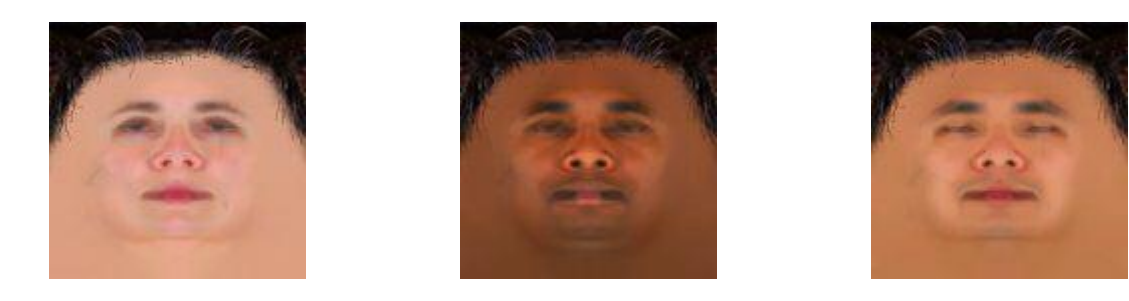

Не рекомендуется использовать функцию составного здесь, как FaceGen статистические данные обычно хранятся на более низкое разрешение, чем будет ваш окончательный составное изображение, и вы можете переключаться между несколькими композитных изображений.

#### Параметры модели «Подробно»:

Пропустить эту текстуру: Эта модель не обязательно текстуру или текстуры уже был создан в предыдущем сеансе.

Свойств поверхности: Зеркальности и блеска в модельера.

Желаемый размер изображения: Примечание:

При детализации текстур добавляется в модельер, эти размеры изображения будет удвоен. Другими словами 512 х 512 приведет к текстуре 1024 х 1024.

Большой вариант (512 х 512) работает медленно в модельера.

SDK клиентов: Вы должны держать эти размеры как можно меньше поскольку статистические данные файлы могут быть большими.

Этот глаз будет закрыта: Если вы используете отдельный глаз модели, установите этот флажок, чтобы свести к минимуму количество цвета кожи на ваших глаз текстурных карт.

Текстура накладываемое изображение (не рекомендуется): для наложения (композитный) текстур над текстуру кожи (например, волосы) загрузить его здесь. Вы должны иметь отдельный альфа-карта для композита.

Альфа-карта композиции. Загрузить соответствующую карту альфа-композиции

Используйте альфа-визуализации. Если накладываемое изображение texure есть канал альфа-прозрачности нажмите здесь для модельер для отображения последнего.

Опции для фиксированной текстуры: используйте указанный фиксированные текстур вместо FaceGen в текстуру кожи. Обратите внимание, что модельер будет отображать только текстуры, чей размер пикселя равно 2 в каждом измерении.

Используйте альфа-визуализации. Если накладываемое изображение texure есть канал альфа-прозрачности нажмите здесь для модельер для отображения последнего.

Выберите требуемые модели обработки (или повторно обработаны), убедившись, что их 'Перейти' колонке очистить и ударил, 'Start'.

После завершения, вы хотите, чтобы подправить изображение базовой текстуры от того очень гладкой, созданные FaceGen добавить свой собственный морщины, кожные складки на ухо и т.д. Это может быть сделано путем изменения базового текстуру, созданную.

Найдите '. ВМР' файл (базовой текстуры) соответствует части модели, содержащий нужную область и добавить основные моменты и заливки к нему:

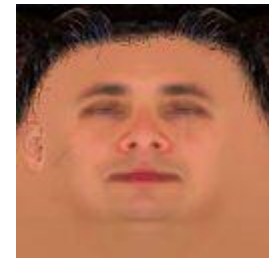

По умолчанию нанимает базовой текстуры с уха подробно добавил кожи

Будьте осторожны, чтобы не изменить макет или общий цвет означает лицо. Результате текстуры лица будут иметь же модификации.

В качестве альтернативы вы можете просто заменить средняя текстура полностью с вашим собственным - он по-прежнему будет работать с текстурой статистики. Если вы делаете это, убедитесь, что вы не вводить каких-либо швов, где встречаются различные текстуры на вашей модели. Как указано выше, не забудьте изменить макет УФ (или вам придется повторить интеграции текстуры).

В обоих случаях у вас есть возможность увеличить размер пикселя изображения одним или несколькими державами 2, покуда вы не изменить пропорции или использовать фактор является степенью числа 2.

#### 6.9 Синтез фантастического образа

После того, как вы интегрировали сетки с нашей средней человеческой фигуры, вы можете расширить до других стилистических базовых фигур и базовых текстур - например для фантазии синтеза образов.

Если вы не используете FaceGen стат морф, вы можете сделать это полностью вне FaceGen, просто заменив базовой сетки с вашим собственным (см. fileconvert утилита ниже). Однако если вам нужно создать FaceGen статический морфинг (сокращенное - морф), необходимо использовать этот этап.

Вы должны сделать модифицированную версию сетки, что соответствует среднему человека в желаемой новую фигуру, не меняя количество вершин или вершина заказа.

 $\bullet$ Хотя этот новый базовый сетки больше не нужно соответствовать FaceGen означает человеческое лицо, оно должно оставаться того же общего размера и ориентации.

Морф легко копируются в ваши новые лица фэнтези. FaceGen использует два типа морф; diff морф и стат морф. Diff морф из человека сетки будет копируются автоматически. СТАТ морф требуют немного больше работы. СТАТ морфинг является одним где морфинга должны положить конец в положении очень конкретные цели, как мгновение, движения глаз или звуковые фонемы. В случае стат морфинга необходимо заново определить ее на новый базовый сетки Фэнтези (где применимо).

Если часть модель имеет не морф, то проще маршрут является избегать использования этой стадии Customizer полностью и просто поменять в измененный базовый сетки и базовой текстуры. Конечно они все еще должны быть в том же топологии и УФ макет. Преобразовать ОВЈ модель непосредственно к TRI использовать служебную программу fileconvert.

Чтобы начать работу, выберите «Новая база» для интеграции модели для новой гонки фантазии, или «Изменить», чтобы продолжить работу над существующим фэнтези расы. «Удалить» уничтожит все работы на существующих фэнтези расы.

В следующем диалоговом окне можно добавить соответствующие фэнтези базовый сетки для каждого человека базовый сетки в этом проекте, используя кнопку «Изменить».

В диалоговом окне «Изменить» у вас есть следующие варианты:

«Новая базовая файл». Выберите версию фэнтези расы сетку соответствующего человека. Помните вершины count и заказа должны быть идентичны.

«Пропустить эту модель». Указывает, что это один был уже обработан.

«Изменить» позволяет вам выбрать модель соответствующей стат морфинг, соответствующие каждому из перечисленных человека стат морф. Если есть нет стат морф перечисленных, игнорируйте эту кнопку.

После того, как вы ввели ваши новые данные по базовой модели, вы готовы ударить «Start» иметь ваши фантазии гонки модели интегрирована в FaceGen.

#### 6.10 Интеграция моделей

Вы можете интегрировать несколько моделей, в то же время. Они должны быть в формате ОВЈ. Они должны соответствовать средней лицо (или ваши головы моделей, которые соответствуют означает лицо). Геометрии интеграции будет убедиться, что они соответствуют любые лица, которые вы создаете в FaceGen.

### 7. Советы

### Понимание типов файлов

 $\bullet$ Каждая часть модели состоит из одного или нескольких из следующих типов файлов с тем же именем корня:

TRI. Это базовый сетки, которая включает УВС и информация о морфинг цели, но не изме- $\bullet$ нения формы FaceGen.

ВМР. Это базовый текстуры.

ВНЕОЧЕРЕДНОГО ОБЩЕГО СОБРАНИЯ АКЦИОНЕРОВ. Это статистические формы информации, которая используется для изменения формы базового лица. Без этого файла сетки никогда не изменит форму.

ЕGT. Это текстуры статистической информации, которая используется для изменения изображения базовой текстуры. Без этого файла фиксируется изображение текстуры.

FIM. Это преобразование Преобразование, которое используется для преобразования текстуры подробности в файле FG (взято с фотографией) УФ в УФ макет этой сетки. Без этого файла сетка не может иметь детализации текстуры применяется.

#### Совместное использование текстуры между более чем одной сетки  $\bullet$

Скажем, у вас есть отдельные сетки для глаз и головы, но они имеют изображение текстуры. Выполните следующие действия:

Интегрировать каждую модель отдельно, давая 3 наборы файлов статистики; один для каждого глаза и один для головы.

Создание составного сетки путем слияния глаза и голову сеток. Интегрируйте этот композита, чтобы получить еще один набор файлов.

Копировать только файлы статистики текстур (файлы ВМР, EGT и FIM) композита над теми для каждого отдельно комплексных объектов.

Если вы используете модельер, при экспорте вы получите 3 карты текстур, но теперь они все же, и каждый из них включает в себя текстуры для головы и оба глаза. Просто используйте ОЛИН ИЗ НИХ

Если вы используете SDK, можно оптимизировать использование этой модели, имея 3 се- $\bullet$ ток поделиться той же статистике текстуры в памяти (рекомендуется с учетом размера текстуры статистика).

#### Использование более чем одной текстуры с одной сеткой.  $\bullet$

Скажем, у вас есть модель головы, которая ссылается на отдельную текстуру изображения (материалов) для кожи и глаз. Выполните следующие действия:

Интегрировать модель и настройщик будет предлагать разбить его на отдельные сетки, один для каждой текстуры (или вы можете разбить его себя на части, которые использовать только одну текстуру).

Теперь возьмите оригинальную модель и объединить все поверхности в один материал, с помощью единого текстурной карты (не важно, каковы Увс, они будут выброшены).

Интегрировать этот «плавленого» модель с Настройшик, но только интегрировать геометрии.

Чтобы использовать модельер, Просмотр модели разбиты на отдельные сетки, а затем экспортировать эту модель, чтобы получить карты текстур. Не меняя лицо, переключиться на «плавленого» модель модель частей и экспортировать его, чтобы получить геометрии.

Чтобы использовать SDK, просто используйте статистика геометрии «плавленого» модели (TRI и CГЭ-файлов) и текстуры статистику каждой из моделей, разобран для каждой текстуры (файлы BMP, EGT и FIM).

#### $\ddot{\phantom{0}}$ Исправление формы шеи или головы

Если вы хотите провести такой области, как в задней части шеи или затылок фиксированной, затем укажите эти вершины как «шов» вершин во время настройки интеграции и модели интеграции этапов. FaceGen затем будет держать их форму, без изменений для разных фигур. Обратите внимание, что вы не должны сделать это на области лица, сам, так как это приведет к резким разрывов между районами, которые деформируются и областях, которые не.

### Создание текстуры означает больше, чем текстура статистика

Имея больше средней текстуры, чем статистика является хорошим способом ускорить  $\bullet$ FaceGen, особенно для частей, которые не содержат лицо и таким образом имеют очень мало деталей в статистику текстуры. Это очень важно, при использовании пакета SDK. Для моделей, которые не включают в себя лицо просто создать как на меньший размер, а затем использовать программу краска для oversample средняя текстура (ВМР). Для моделей, которые включают в себя лицо вам нужно будет создать статистику в обоих размеров, а затем использовать ВМР и сопоставления FIM от большого размера и EGT от меньшего размера.

#### Указание-двусторонний рендеринга в модельер

Вы можете сообщить модельер, что конкретные Сэм должен визуализироваться 2сторонняя, добавив следующую строку в конец FR3D (текст) файла, созданного настройщик для этого Сэм: RENDER2SIDED 1

#### Автоматизация интеграции

Вы не можете автоматизировать весь процесс, но вы можете автоматизировать наиболее раздражающих часть; Выбор и называя различные морфинг цели. В пакетном файле, для каждой сетки:

Используйте fileconvert утилита для преобразования модель и каждый из его морфинг цели нашей TRI формат:

- $\triangleright$  fileconvert obj-tri myMesh
- Используйте addanimatemorph утилита для объединения всех морфов в один файл TRI:
	- > addanimatemorph diff myMesh.tri myMesh morph1.tri «Имя морфинг 1»
	- $\triangleright$  addanimatemorph diff myMesh.tri myMesh morph2.tri «Имя морфинг 2»
	- $\triangleright$  [...  $\text{M T.A...}$ ]

Теперь когда вы загрузить этот TRI настройщик на этапе интеграции геометрии, морф все просто появится.

Если морф на различные сетки имеют одинаковое имя, модельер будет рассматривать их как же морфинга.

### 8. Технические рекомендации

#### • Структура сетки

Настройщик сохраняет три и четыре грани, n гонами будут разбиваться на трис.

Настройшик сохраняет координаты текстуры в вершинном или индексированных аспект структуры.

Поверхности с различных текстур изображения должны быть отдельными объектами.  $\bullet$ 

Нормали отбрасываются, так как форма может резко измениться. Они вновь создаваемый автоматически для рендеринга.

Вершина заказа не изменены.

Аспект заказа остается неизменным (за исключением n гонами).

Координата текстуры индексированные, заказ остается неизменным (за исключением n гонами).

В конечном счете форма статистики только движутся вершины, так что вы можете просто скопировать на новых позициях вершин обратно в любой собственности структуру, вы можете иметь в вашей 3D моделирования программного обеспечения (например, кость вершин).

#### $\bullet$ Карты текстур

Для любого объекта, который является частью головы настройщик генерирует текстуры «кожа» (изображение).

Карты текстур кожи представляют окраски лысые головы с нет волос на лице, как видно в модели по умолчанию FaceGen модельера.

Чтобы добавить свои собственные текстуры на кожу, например, текстуры волос, только композитный их текстуру кожи экспортируемых карта, как показано в «Наложение текстуры» функции в FaceGen модельера.

Non кожи текстур для аксессуаров моделей изменяются.

#### $\ddot{\phantom{0}}$ Форма лица

Хотя ваша топология сетки не изменяется, форму лица, конечно изменена.

Деформации влияют на средних и крупных форму лица, но не влияют на более мелкие детали, такие как складки в геометрии.

Деформации не влияют на систему координат модели; Она сохраняет же размера, ориентации и положения в пространстве.

Деформации обязательно иметь влияние на модели аксессуаров.

Вершин в шею шва остаются неизменными для любой формы лица.  $\ddot{\phantom{a}}$ 

#### Волосы, уши, морщины, татуировки, подробно  $\ddot{\phantom{0}}$

- FaceGen текстуры кожи очень гладко.  $\bullet$
- Морщины, складки уха и текстуры поверхности кожи следует добавить к базовой текстуры.

Все, что будет меняться до символа, например волос или татуировки, должно быть пост собраны над окончательной текстуры, созданные FaceGen.

Pre композиции может использоваться, но будет иметь только резолюции EGT.

FaceGen текстурами должны использоваться только для передачи отдельных деталей, взяты из фотографий

### Практикум

#### Задание 1

- 1. Загрузить программу «FaceGen модельер»
- 2. Ознакомиться с работой движков
- 3. По умолчанию в окне просмотра появляется исходный фрейм 1 Animator \ Magik 22
- 4. Ознакомиться с методическими указаниями
- 5. Ознакомится с реальным действием движков в программе рис. 1.1

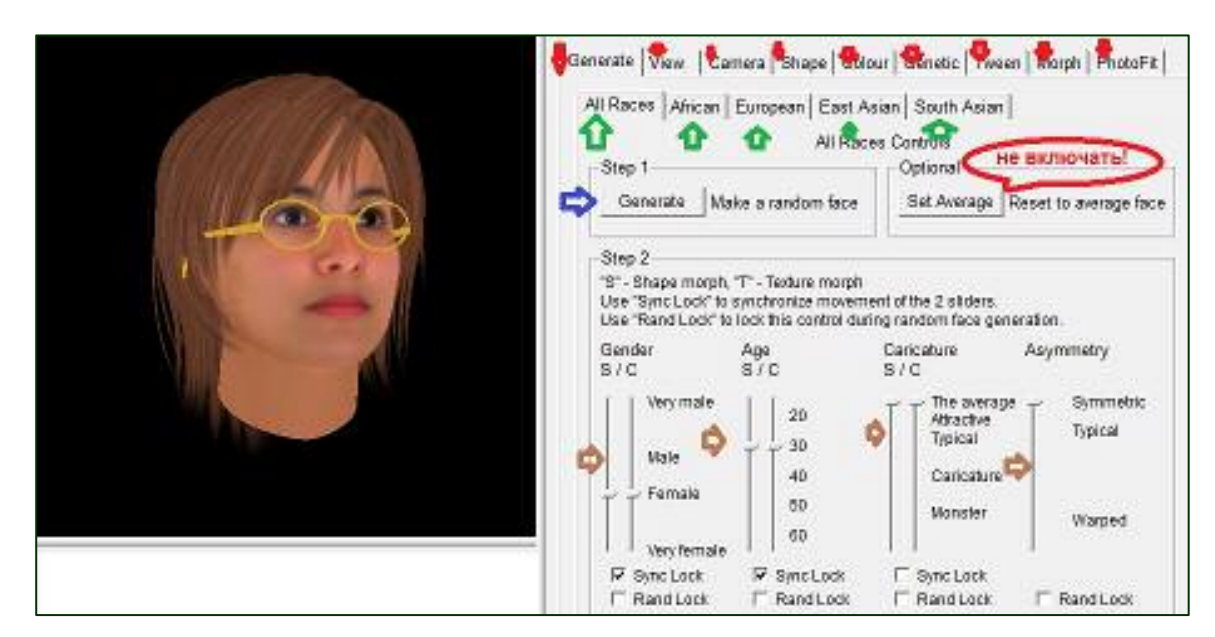

Рисунок 1.1 Схема расположения 4 видов движков \* Указание не включать - создаст фрейм с неустановленным форматом

6. Завершить работу

### Задание 2

- 1. Запустить программу «FaceGen модельер»
- 2. В режиме «Generate» создать 16 фреймов

Пример работы с программой помещен на рис. 2.1

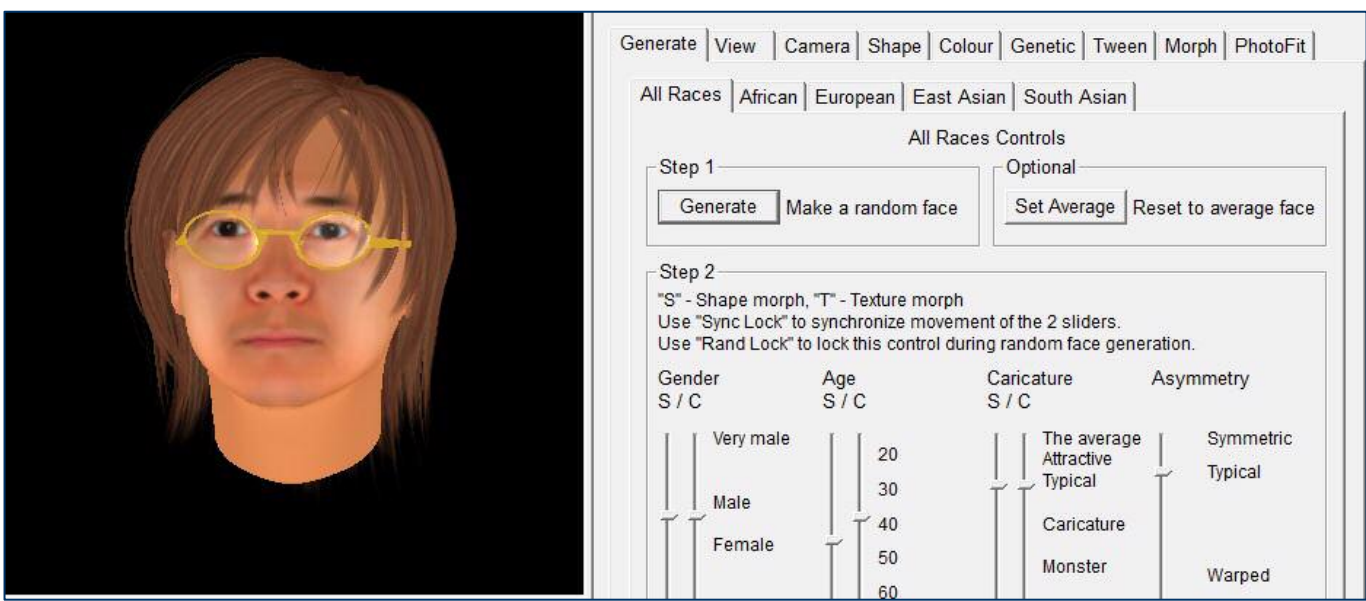

Рисунок 2.1 Схема формирования серии фреймов

3. Каждый проект сохранить под своим уникальным именем, используя типовую процедуру  $(pnc. 2.2)$ 

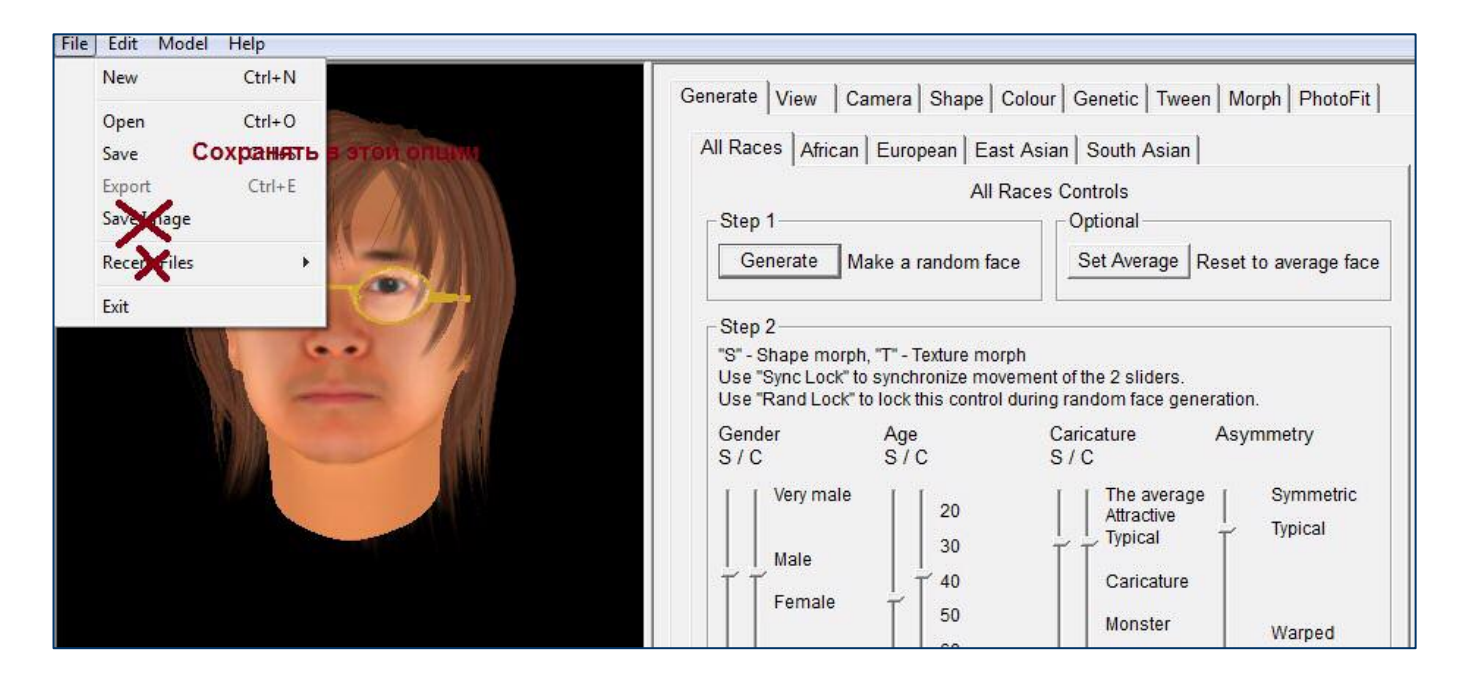

Рисунок 2.2 Схема сохранения серии проектов  $\overline{4}$ . Провести сохранение каждого фрейма в формате jpg (рис. 2.3)

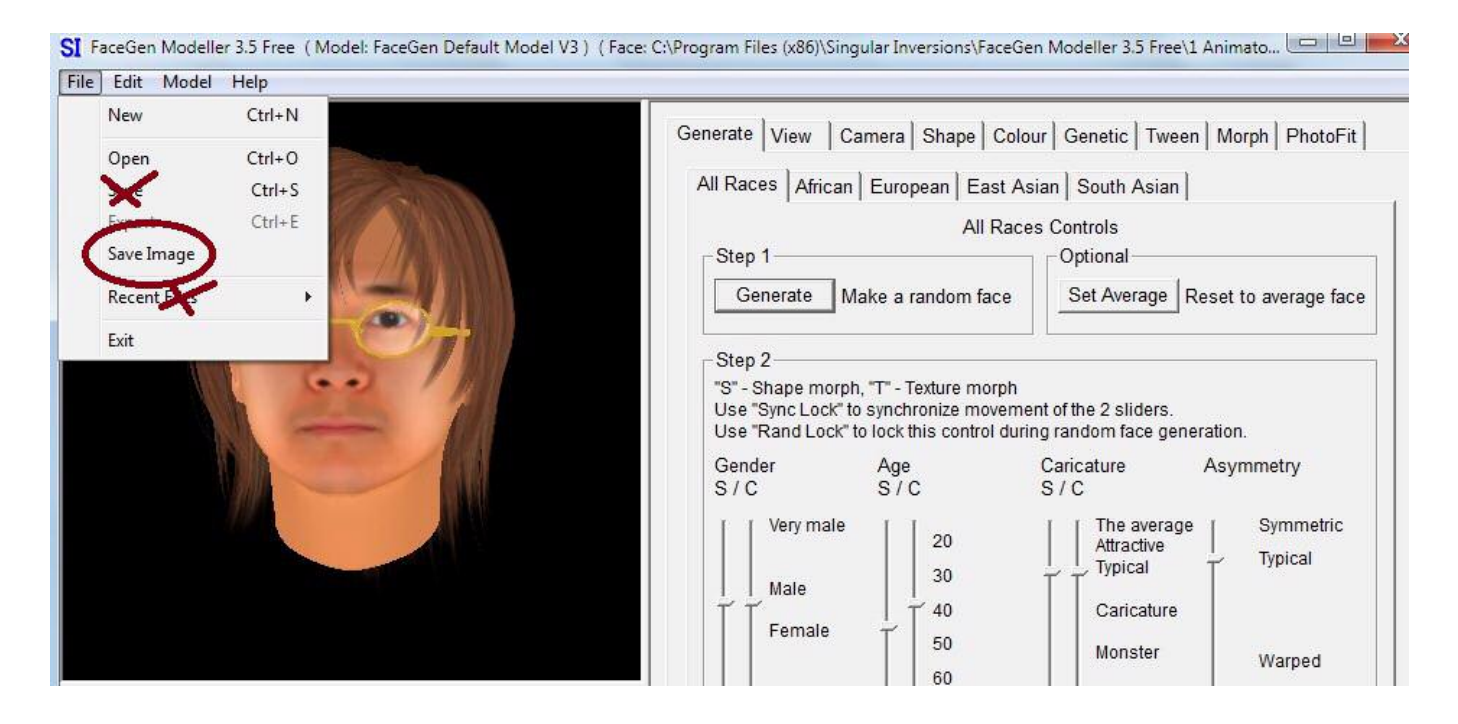

Рисунок 2. 3Схема сохранения серии фреймов

5. Завершить работу

#### Задание 3

1. Запустить программу «FaceGen модельер»

2. В режиме «View» создать 6 проектов / фреймов, используя движки - рис. 3.1

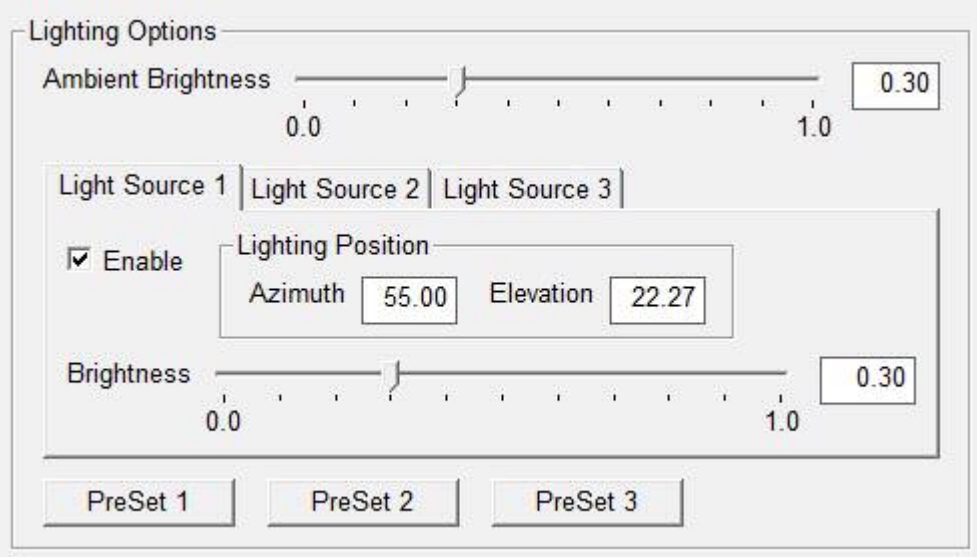

Рисунок 3.1 Схема синтеза серии проектов

Провести сохранение названий проектов и всех фреймов под уникальными именами. Мето- $\overline{4}$ . дика описана в работе 2.

5. Завершить работу

### Задание 4

- 1. Запустить программу «FaceGen модельер»
- 2. В режиме «Сатега» создать 10 проектов / фреймов, используя движки рис. 4.1

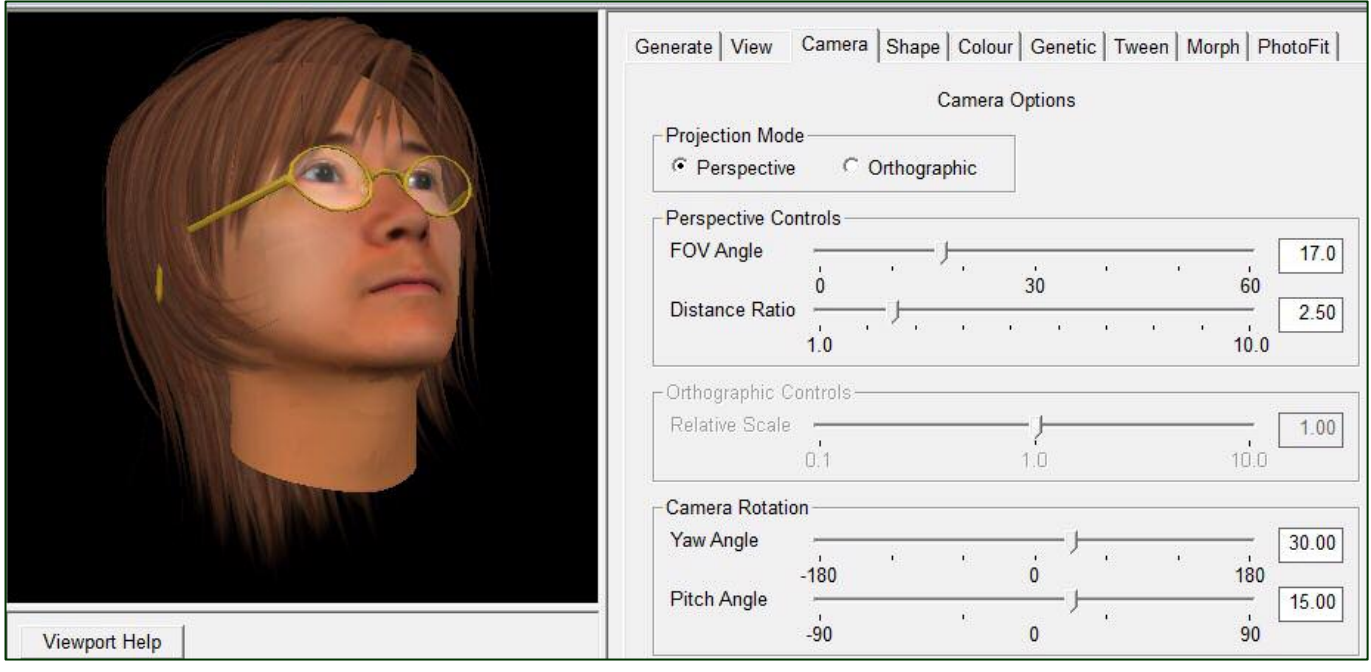

Рисунок 4.1 Схема исследования синтеза изображений в режиме «Сатега»

 $\overline{3}$ . Провести сохранение названий проектов и всех фреймов под уникальными именами. Методика описана в работе 2.

 $\overline{4}$ . Завершить работу

#### Задание 5

- 1. Запустить программу «FaceGen модельер»
- 2. В режимах провести синтез серии изображений (фреймов). Количество фреймов в серии 8 шт.

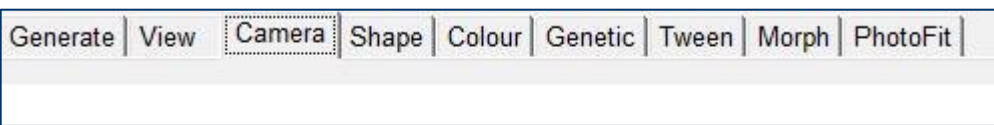

Рисунок 5.1 Схема исследования синтеза изображений в разных режимах

5. Провести сохранение названий проектов и всех фреймов под уникальными именами. Методика описана в работе 2.

Указание. 6

Материалы по практическим работам рекомендуется подготовить в некотором представлении о возможности создания видео ряда, где создан персонаж - обладающий именем, например, Егор. У такого персонажа могут быть помощники - ассистенты, которые ведут беседы на определенные темы

Наличие главного персонажа и ассистентов позволяет создать основу некоторого инструктивного или декларативного сообщения. Виртуальный персонаж способен передать много информационных пакетов. Для этого используется как созданный визуальный образ так и возможности голосового диалога. Приобретенные навыки создания визуальных образов и их модификации, с учетом гипотетической возможности воспроизводить аудио поток в виде типовой разговорной речи создают условия для синтеза простых видео клипов<sup>1</sup>.

 $7<sub>1</sub>$ Завершить работу

### Задание 6

- 1. Запустить программу «Windows Move Maker»
- 2. Открыть файл «Простой пример 22» (рис. 6.1)
- 3. Ознакомиться с работой программы
- 4. Запустить файл
- 5. Установить основные принципы внесения графических и аудио материалов.

6. Подготовить аудио материал, который может быть как музыкальным так и содержащим некоторые пояснения к видео ряду фото материалов

<sup>1</sup> Клип - серия материалов, представленных в аудио или видео формате (возможно совместно) с применением «дробного» монтажа

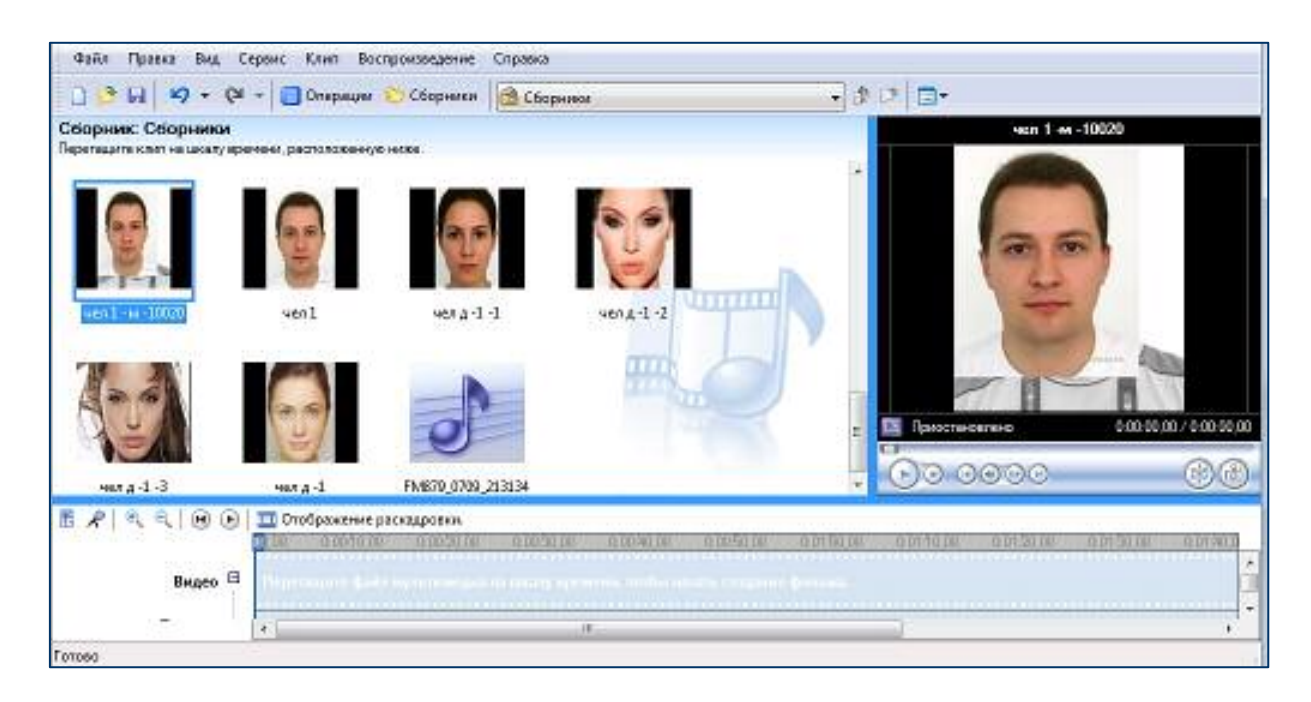

Рисунок 6.1 Иллюстрация материалов в проекте «Простой пример 22»

- 7. Выбрать сюжет<sup>2</sup> представления графических материалов
- 8. Написать сценарий<sup>3</sup> для серии графических образов
- 9. По материалам подготовленным в серии работ с 1 по 5 создать видео ряд
- 10. Поместить видео ряд в программу «Windows Move Maker»
- 11. Внести в программу аудио сопровождение (аудио файл)
- 12. Представить к зашите материал проекта

<sup>&</sup>lt;sup>2</sup> Сюжет — это порядок событий в том виде, в котором он описан в литературном произведении. То, что было на самом деле, называется фабулой.

Для каждого авторского произведения чрезвычайна важна мотивировка действий персонажей, потому что видимая бессмысленность действий будет загадочной совсем недолго, а затем начнет чрезвычайно раздражать зрителя или читателя.

<sup>3</sup> Литературное произведение с подробным описанием действия, на основе которого создаётся видео ряд